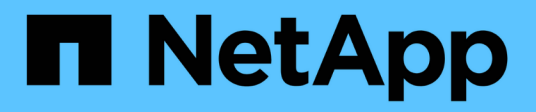

# **Mise en miroir**

SANtricity 11.5

NetApp February 12, 2024

This PDF was generated from https://docs.netapp.com/fr-fr/e-series-santricity-115/sm-mirroring/howasynchronous-mirroring-works.html on February 12, 2024. Always check docs.netapp.com for the latest.

# **Sommaire**

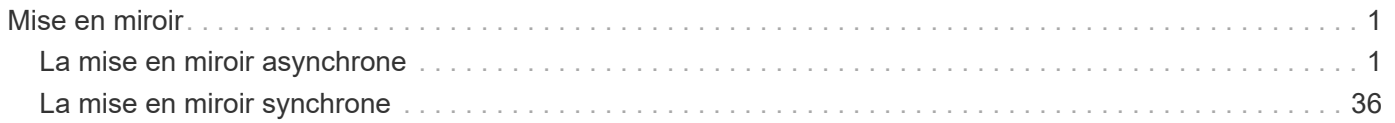

# <span id="page-2-0"></span>**Mise en miroir**

# <span id="page-2-1"></span>**La mise en miroir asynchrone**

# **Concepts**

# **Fonctionnement de la mise en miroir asynchrone**

La fonctionnalité de mise en miroir asynchrone vous permet de mettre en miroir des volumes de données d'une baie de stockage à une autre. La disponibilité continue des données est ainsi assurée, et les entreprises réduisent ou évitent les temps d'indisponibilité dus à la corruption ou à la perte de données.

# **Session de mise en miroir asynchrone**

La mise en miroir asynchrone capture l'état du volume primaire à un moment donné et copie uniquement les données qui ont changé depuis la dernière capture d'image. La mise en miroir asynchrone permet la mise à jour immédiate du site principal et la mise à jour du site secondaire en fonction de la bande passante. Les informations sont mises en cache et envoyées ultérieurement, au fur et à mesure que les ressources réseau deviennent disponibles.

Une session de mise en miroir asynchrone active comporte quatre étapes principales.

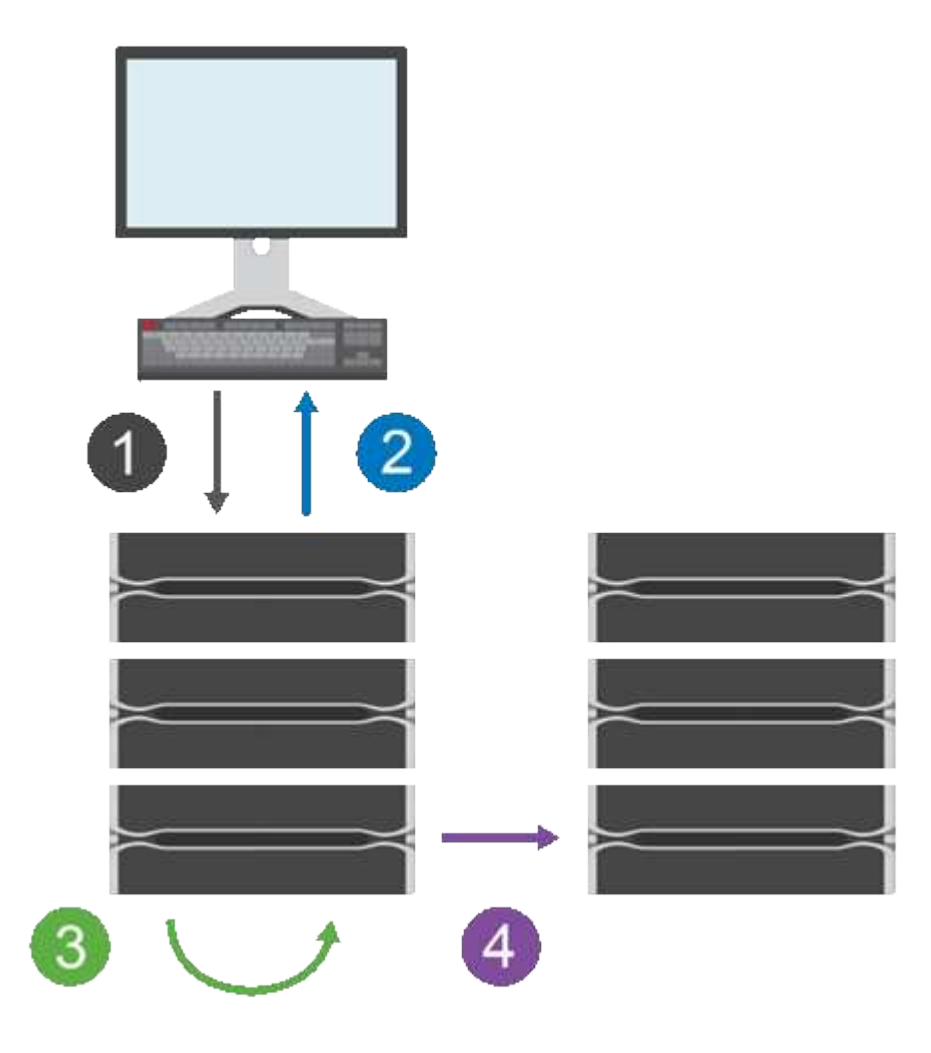

- 1. Une opération d'écriture a d'abord lieu sur la matrice de stockage du volume primaire.
- 2. L'état de l'opération est renvoyé à l'hôte.
- 3. Toutes les modifications apportées au volume primaire sont consignées et suivies.
- 4. Toutes les modifications sont envoyées en arrière-plan à la baie de stockage du volume secondaire.

Ces étapes sont répétées selon les intervalles de synchronisation définis ou les étapes peuvent être répétées manuellement si aucun intervalle n'est défini.

La mise en miroir asynchrone transfère les données vers le site distant uniquement à des intervalles définis. Les E/S locales ne sont donc pas affectées presque autant par la lenteur des connexions réseau. Ce transfert n'étant pas lié aux E/S locales, il n'a aucun impact sur les performances des applications. Par conséquent, la mise en miroir asynchrone peut utiliser des connexions plus lentes, comme iSCSI, et s'exécuter sur de plus longues distances entre les systèmes de stockage locaux et distants.

Les baies de stockage des volumes primaires et secondaires peuvent exécuter différentes versions de systèmes d'exploitation. La version minimale prise en charge est 7.84.

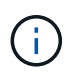

La fonction de mise en miroir asynchrone n'est pas prise en charge dans une configuration simplex.

### **Mettez en miroir les groupes de cohérence et les paires en miroir**

Vous créez un groupe de cohérence miroir pour établir la relation de mise en miroir entre la matrice de stockage locale et la matrice de stockage distante. La relation de mise en miroir asynchrone se compose d'une paire en miroir : un volume primaire sur une baie de stockage et un volume secondaire sur une autre baie de stockage.

La matrice de stockage contenant le volume primaire est généralement située sur le site primaire et sert les hôtes actifs. La matrice de stockage contenant le volume secondaire se trouve généralement sur un site secondaire et contient une réplique des données. Le volume secondaire contient en général une copie de sauvegarde des données, utilisée pour la reprise après incident.

#### **Paramètres de synchronisation**

Lorsque vous créez une paire en miroir, vous définissez également la priorité de synchronisation et la stratégie de resynchronisation que la paire en miroir utilise pour terminer l'opération de resynchronisation après une interruption de communication.

Lorsque vous créez un groupe de cohérence miroir, vous définissez également la priorité de synchronisation et la règle de resynchronisation pour toutes les paires en miroir du groupe. Les paires mises en miroir utilisent la priorité de synchronisation et la règle de resynchronisation pour terminer l'opération de resynchronisation après une interruption de communication.

Les volumes primaire et secondaire d'une paire en miroir ne sont plus synchronisés lorsque la matrice de stockage du volume primaire n'est pas en mesure d'écrire les données sur le volume secondaire. Cela peut être causé par les problèmes suivants :

- Problèmes de réseau entre les matrices de stockage locales et distantes.
- Un volume secondaire en panne.
- La synchronisation est suspendue manuellement sur la paire en miroir.
- Conflit de rôle de groupe miroir.

Vous pouvez synchroniser les données de la matrice de stockage distante manuellement ou automatiquement.

### **Capacité réservée et mise en miroir asynchrone**

La capacité réservée permet de suivre les différences entre le volume principal et le volume secondaire lorsque la synchronisation n'est pas en cours. Il conserve également le suivi des statistiques de synchronisation pour chaque paire en miroir.

Chaque volume d'une paire en miroir nécessite sa propre capacité réservée.

#### **Motifs d'utilisation de la mise en miroir asynchrone**

La mise en miroir asynchrone est idéale pour répondre à la demande de continuité d'activité et, en général, elle est bien plus efficace sur le réseau pour les processus périodiques, comme la sauvegarde et l'archivage. Les raisons d'utiliser la mise en miroir asynchrone sont les suivantes :

- Consolidation de sauvegardes à distance.
- Protection contre les incidents à l'échelle locale ou étendue
- Développement et test d'applications sur une image instantanée des données en direct.

### **Terminologie de la mise en miroir asynchrone**

Découvrez comment les conditions de la mise en miroir asynchrone s'appliquent à votre baie de stockage.

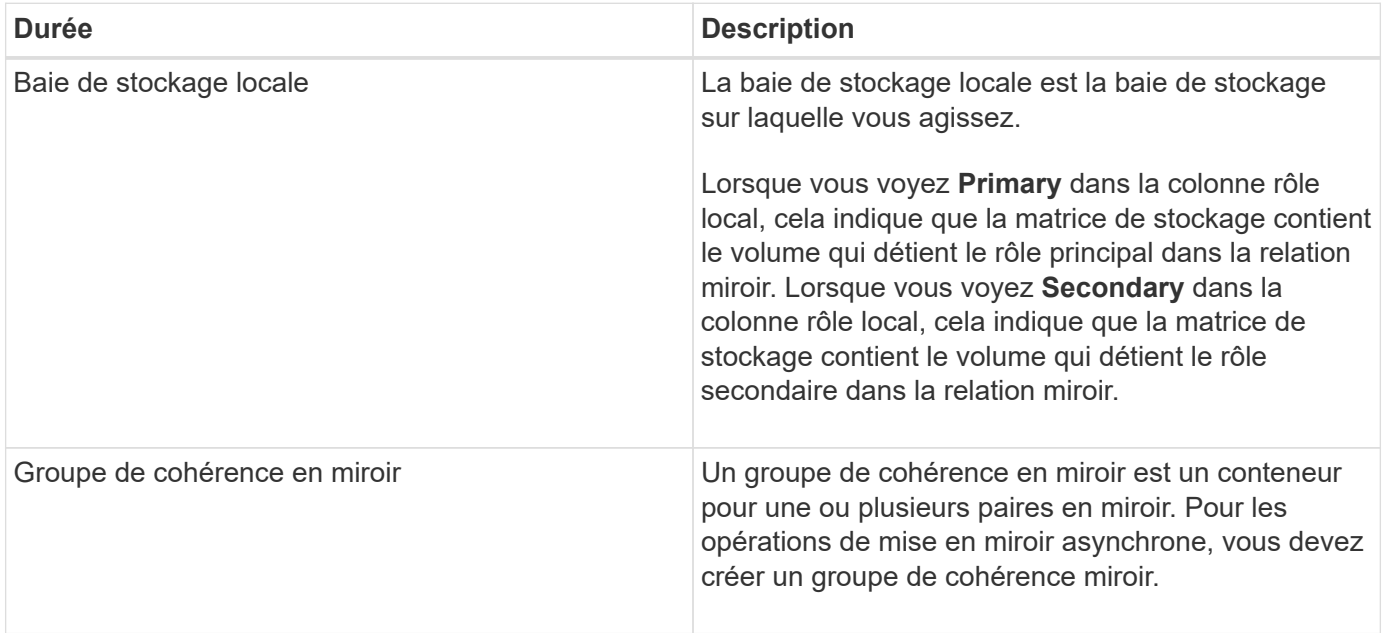

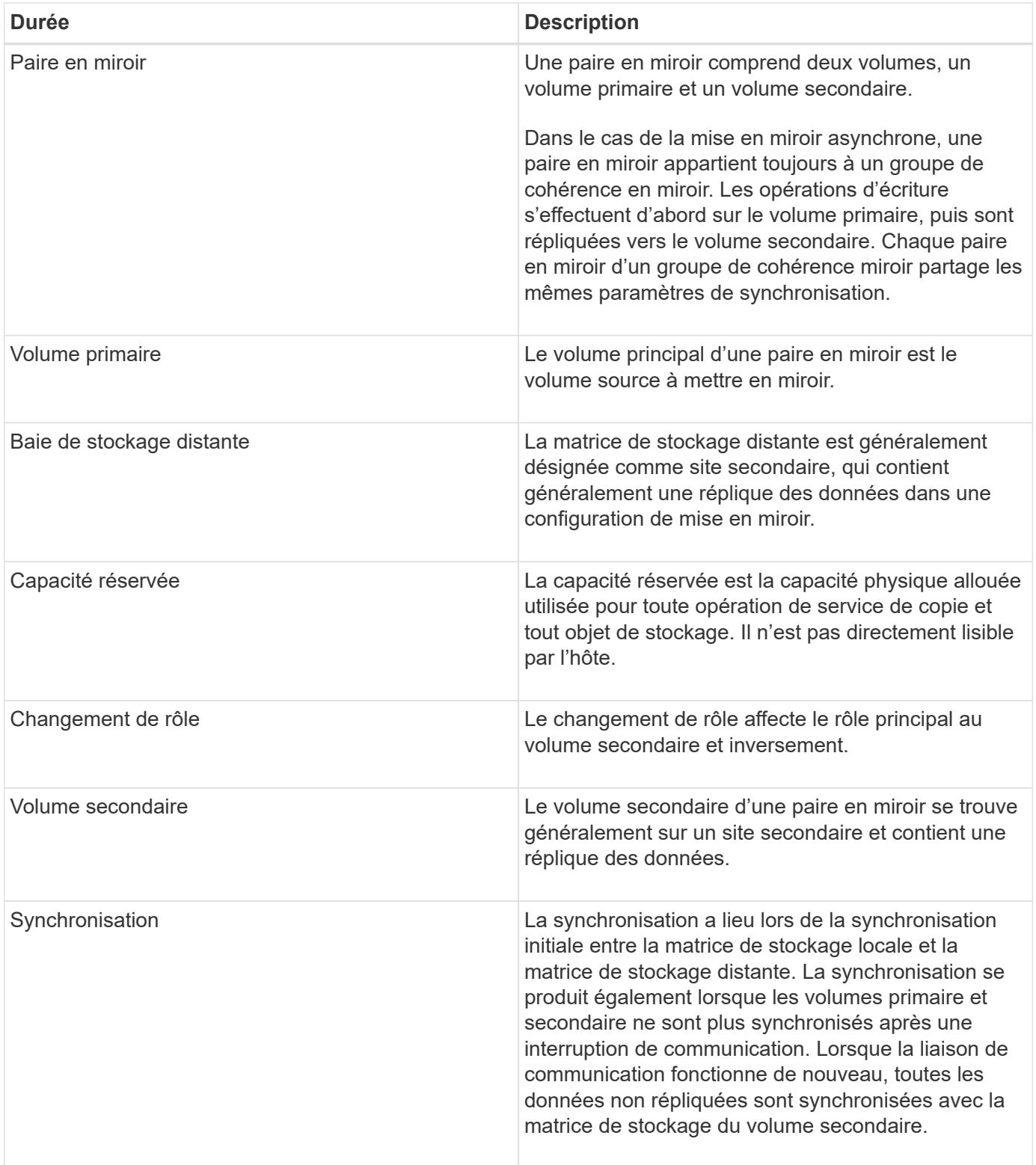

# **Workflow de mise en miroir asynchrone d'un volume**

Dans System Manager, il est possible de mettre en miroir un volume de manière asynchrone en suivant ces étapes.

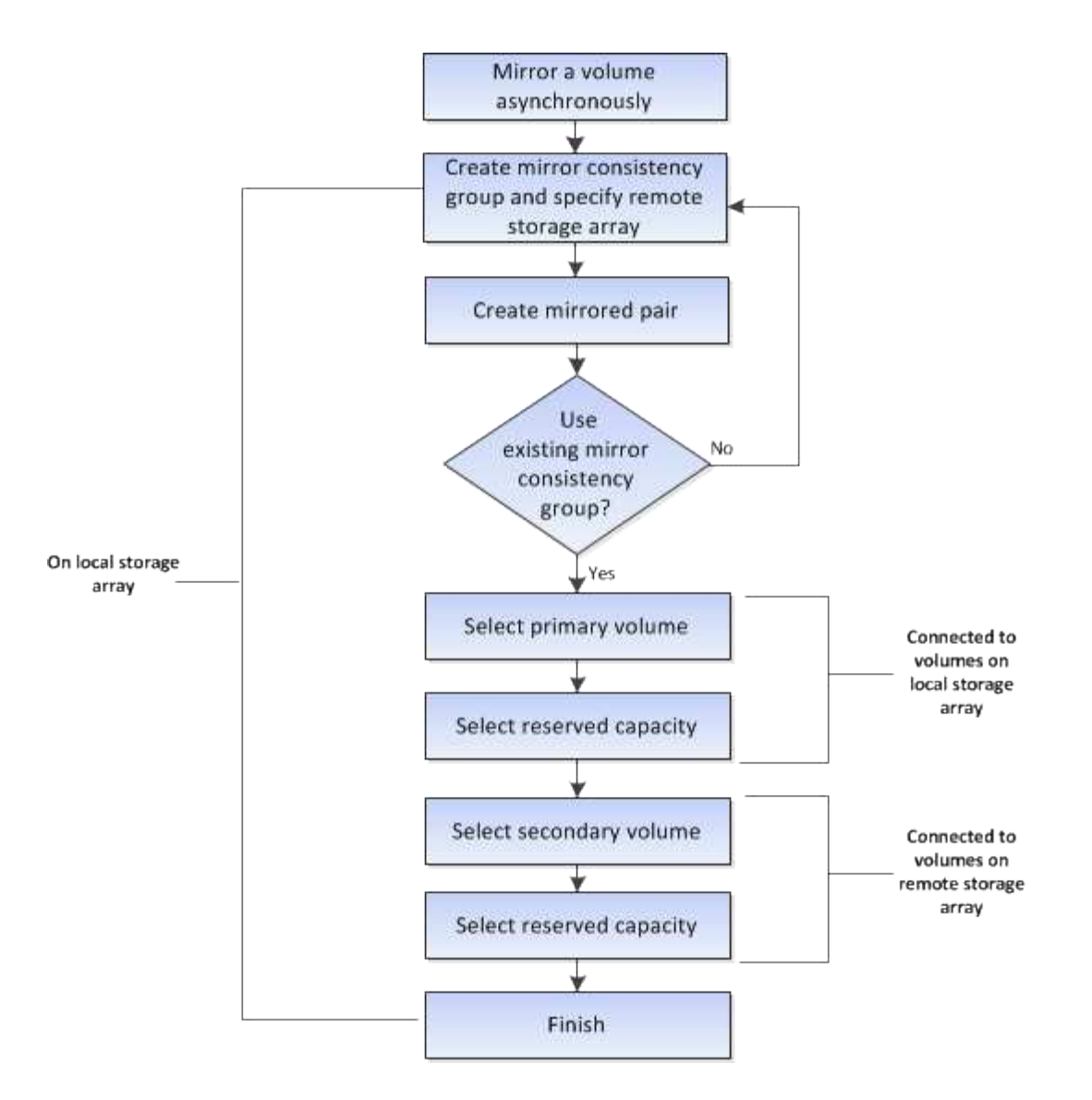

**Workflow permettant d'effectuer une paire en miroir pour les volumes primaires sur un système existant non géré avec System Manager**

Si vous avez créé un volume primaire sur un système existant non géré avec System Manager, vous pouvez créer le volume secondaire avec SANtricity System Manager.

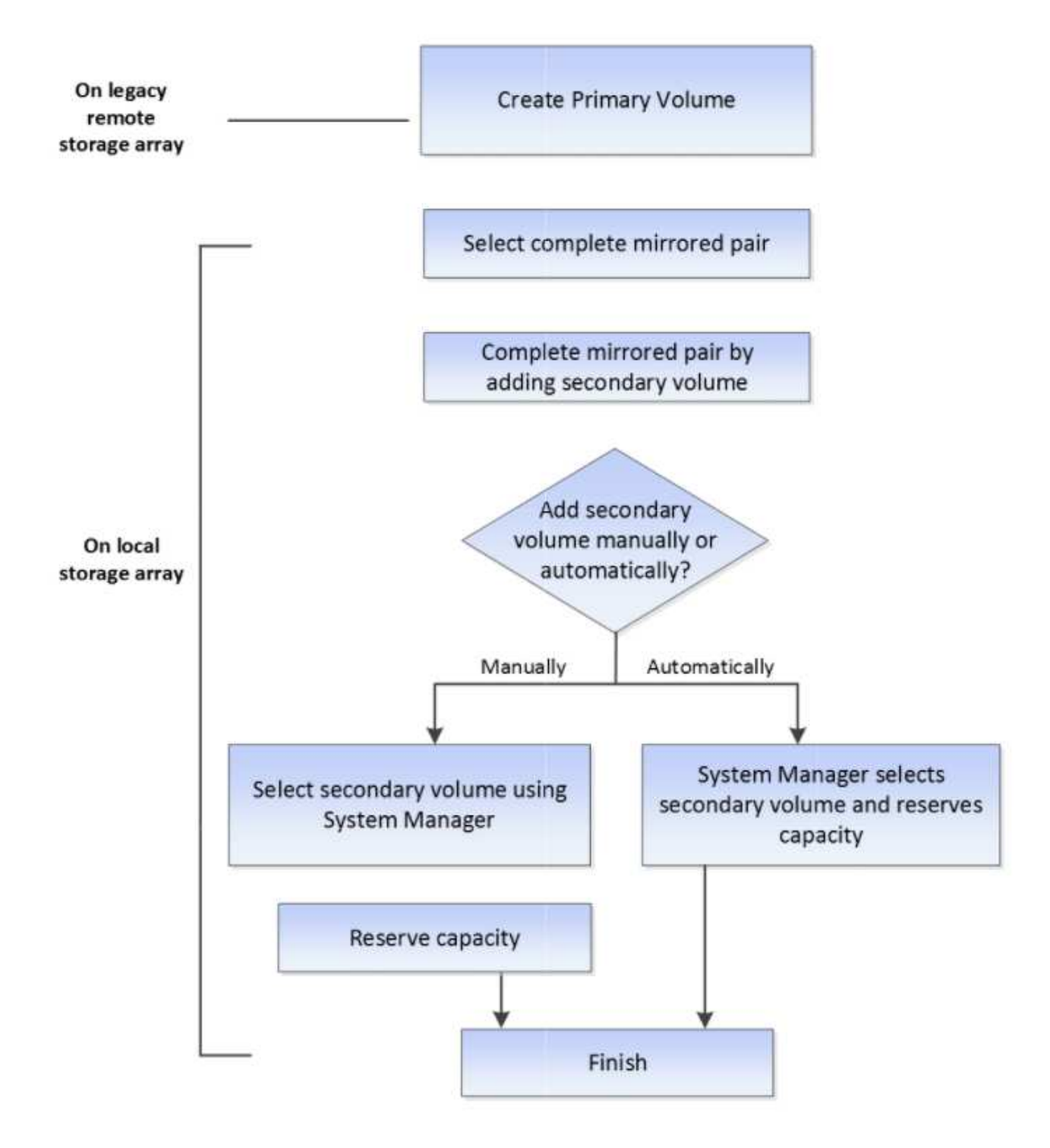

# **Requise pour l'utilisation de la mise en miroir asynchrone**

Si vous prévoyez d'utiliser la fonctionnalité de mise en miroir asynchrone, gardez les exigences suivantes à l'esprit.

### **SANtricity Unified Manager**

Pour utiliser la mise en miroir asynchrone, vous devez configurer les conditions suivantes :

- Le service Web Services Proxy est en cours d'exécution.
- SANtricity Unified Manager s'exécute sur votre hôte local via une connexion HTTPS.
- Chaque contrôleur de la baie primaire et de la baie secondaire doit disposer d'un port de gestion Ethernet configuré et être connecté à votre réseau.
- SANtricity Unified Manager affiche des certificats SSL valides pour la matrice de stockage. Vous pouvez accepter un certificat auto-signé ou installer votre propre certificat de sécurité à l'aide d'Unified Manager et accéder au menu :Certificate[Certificate Management].
- SANtricity System Manager est lancé à partir d'Unified Manager.
- Vous devez avoir découvert les deux baies de stockage entre elles que vous souhaitez mettre en miroir des données. Ensuite, dans Unified Manager, vous sélectionnez la baie de stockage du volume primaire, puis cliquez sur **Launch** pour ouvrir SANtricity System Manager basé sur navigateur.

### **Les baies de stockage**

- Vous devez disposer de deux baies de stockage.
- Chaque contrôleur de la baie primaire et de la baie secondaire doit disposer d'un port de gestion Ethernet configuré et être connecté à votre réseau.
- Chaque baie de stockage doit disposer de deux contrôleurs.
- Les baies de stockage des volumes primaires et secondaires peuvent exécuter différentes versions de systèmes d'exploitation. La version minimale prise en charge est 7.84.
- Vous devez connaître le mot de passe des matrices de stockage locales et distantes.
- Vous devez disposer d'une capacité disponible suffisante sur la matrice de stockage distante pour créer un volume secondaire égal ou supérieur au volume principal que vous souhaitez mettre en miroir.
- Vos baies de stockage locales et distantes doivent être connectées via une structure Fibre Channel ou une interface iSCSI.

### **Configurations matérielles et exigences de connectivité prises en charge**

- La mise en miroir asynchrone n'est prise en charge que dans des configurations matérielles à double contrôleur.
- La communication pour la mise en miroir asynchrone est uniquement prise en charge sur les contrôleurs avec des ports hôte Fibre Channel (FC) ou iSCSI. La fonction utilise l'un des ports hôte de chaque contrôleur sur la matrice de stockage locale et la matrice de stockage distante.
- Si les baies de stockage sont connectées à la fois aux connexions FC et iSCSI, un groupe de miroirs asynchrone peut être mis en miroir sur FC et un autre groupe de miroirs asynchrone peut être mis en miroir sur iSCSI.

### **Candidats aux volumes en miroir**

- Le niveau RAID, les paramètres de mise en cache et la taille des segments peuvent être différents sur les volumes primaire et secondaire d'une paire en miroir asynchrone.
- Le volume secondaire doit être au moins aussi grand que le volume primaire.
- Un volume ne peut participer qu'à une seule relation miroir.

### **Capacité réservée**

• Un volume de capacité réservée est nécessaire pour un volume primaire et pour un volume secondaire d'une paire en miroir afin d'obtenir les informations d'écriture de journalisation pour une restauration après la réinitialisation du contrôleur et toute autre interruption temporaire.

• Comme le volume primaire et le volume secondaire d'une paire en miroir nécessitent une capacité réservée supplémentaire, vous devez garantir que la capacité disponible sur les deux baies de stockage de la relation en miroir est suffisante.

### **Fonction de sécurité du lecteur**

- Si vous utilisez des lecteurs sécurisés, le volume principal et le volume secondaire doivent disposer de paramètres de sécurité compatibles. Cette restriction n'est pas appliquée ; vous devez donc la vérifier vous-même.
- Si vous utilisez des lecteurs sécurisés, le volume principal et le volume secondaire doivent utiliser le même type de lecteur. Cette restriction n'est pas appliquée ; vous devez donc la vérifier vous-même.
- Si vous utilisez Data assurance (DA), le volume primaire et le volume secondaire doivent avoir les mêmes paramètres DA.

# **Considérations relatives à la configuration de la mise en miroir asynchrone**

Pour garantir une configuration et une configuration performantes, gardez à l'esprit certains éléments clés de votre planification.

### **Lancez SANtricity Unified Manager**

- Chaque contrôleur de la baie primaire et de la baie secondaire doit disposer d'un port de gestion Ethernet configuré et être connecté à votre réseau.
- La mise en miroir asynchrone est configurée en ouvrant SANtricity Unified Manager. Toute relation de mise en miroir nécessite que les systèmes de stockage locaux et distants soient découverts et répertoriés dans SANtricity Unified Manager.
- Sur votre navigateur, vous devez installer SANtricity Unified Manager. Vous avez découvert les deux baies de stockage que vous souhaitez mettre en miroir des données entre elles. Ensuite, dans Unified Manager, vous sélectionnez la baie de stockage du volume primaire, puis cliquez sur lancer pour ouvrir SANtricity System Manager basé sur navigateur.

### **Activation**

Avant d'utiliser la mise en miroir asynchrone, vous devez l'activer sur chaque baie de stockage participant aux opérations de mise en miroir. L'activation peut s'effectuer via l'interface de ligne de commande, l'API REST ou l'interface utilisateur graphique de gestion.

- Pour les systèmes gérés par SANtricity System Manager (E2800, E5700, EF570), aucune étape d'activation distincte n'est nécessaire. L'activation s'effectue en arrière-plan pendant la configuration des groupes/paires de miroirs.
- Pour les systèmes gérés par SANtricity Storage Manager (E2700, E5600, EF560), la mise en miroir asynchrone est activée à l'aide de l'interface graphique du système existant non géré par SANtricity System Manager. Si vous utilisez iSCSI pour la mise en miroir asynchrone, l'étape d'activation n'est pas nécessaire.

### **Certificats de services Web et navigateurs recommandés**

# • **Certificats de confiance**

Pour la mise en miroir impliquant des systèmes gérés par SANtricity System Manager, il est recommandé d'importer les certificats de confiance pour les services Web dans SANtricity Unified Manager qui

permettent aux systèmes de stockage de s'authentifier auprès du serveur Web. Les étapes du programme SANtricity Unified Manager sont les suivantes :

- a. Générez une demande de signature de certificat (CSR) pour l'ordinateur sur lequel SANtricity Unified Manager est installé.
- b. Envoyez la RSC à une autorité de certification (CA).
- c. Lorsque l'autorité de certification renvoie les certificats signés, importez-les dans Unified Manager.

### • **Certificats auto-signés**

Les certificats auto-signés peuvent également être utilisés. Si l'administrateur tente de configurer la mise en miroir sans importer les certificats signés, SANtricity System Manager affiche une boîte de dialogue d'erreur qui permet à l'administrateur d'accepter le certificat auto-signé. Dans ce cas, il est recommandé d'utiliser la dernière version de Chrome ou de Firefox comme navigateur.

Vous pouvez accepter un certificat auto-signé ou installer votre propre certificat de sécurité à l'aide d'Unified Manager et accéder au menu :Certificate[Certificate Management].

### **Connexions prises en charge**

La mise en miroir asynchrone peut utiliser des connexions FC ou iSCSI, ou les deux, pour la communication entre les systèmes de stockage locaux et distants. Au moment de la création d'un groupe de cohérence en miroir (également appelé groupe de miroirs asynchrone), l'administrateur peut sélectionner FC ou iSCSI pour ce groupe si les deux sont connectés à la baie de stockage distante. Il n'y a pas de basculement d'un type de canal à l'autre.

La mise en miroir asynchrone utilise les ports d'E/S côté hôte de la baie de stockage pour transmettre les données en miroir du côté principal au côté secondaire.

### • **Mise en miroir via une interface Fibre Channel (FC)**

Chaque contrôleur de la baie de stockage dédie son port hôte FC le plus numéroté aux opérations de mise en miroir.

Si le contrôleur possède à la fois des ports FC de base et des ports FC de carte d'interface hôte (HIC), le port le plus numéroté est situé sur une HIC. Tout hôte connecté au port dédié est déconnecté et aucune demande de connexion à l'hôte n'est acceptée. Les demandes d'E/S sur ce port sont acceptées uniquement à partir des contrôleurs qui participent aux opérations de mise en miroir.

Les ports dédiés à la mise en miroir doivent être connectés à un environnement FC Fabric qui prend en charge le service d'annuaire et les interfaces de service de noms. En particulier, les protocoles FC-AL et point à point ne sont pas pris en charge en tant qu'options de connectivité entre les contrôleurs participant aux relations en miroir.

### • **Mise en miroir via une interface iSCSI**

Contrairement à FC, l'iSCSI ne nécessite pas de port dédié. Lorsqu'une mise en miroir asynchrone est utilisée dans les environnements iSCSI, il n'est pas nécessaire de dédier les ports iSCSI frontaux de la baie de stockage à une utilisation avec la mise en miroir asynchrone. Ces ports sont partagés à la fois pour le trafic en miroir asynchrone et les connexions d'E/S hôte à baie.

Le contrôleur maintient une liste de systèmes de stockage distants avec lesquels l'initiateur iSCSI tente d'établir une session. Le premier port qui établit avec succès une connexion iSCSI est utilisé pour toutes les communications ultérieures avec cette matrice de stockage distante. Si la communication échoue, une nouvelle session est tentée en utilisant tous les ports disponibles.

Les ports iSCSI sont configurés au niveau de la baie, port par port. La communication InterController pour la messagerie de configuration et le transfert de données utilise les paramètres globaux, notamment les paramètres suivants :

- VLAN : les systèmes locaux et distants doivent avoir le même paramètre VLAN pour communiquer
- Port d'écoute iSCSI
- Trames Jumbo
- Priorité Ethernet

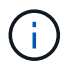

La communication iSCSI entre contrôleurs doit utiliser un port de connexion hôte et non le port Ethernet de gestion.

La mise en miroir asynchrone utilise les ports d'E/S côté hôte de la baie de stockage pour transmettre les données en miroir du côté principal au côté secondaire. Étant donné que la mise en miroir asynchrone est destinée aux réseaux à latence plus élevée et à moindre coût, les connexions iSCSI (par conséquent basées sur TCP/IP) sont particulièrement adaptées. Lorsqu'une mise en miroir asynchrone est utilisée dans les environnements iSCSI, il n'est pas nécessaire de dédier les ports iSCSI frontaux de la baie à utiliser avec la mise en miroir asynchrone. Ces ports sont partagés à la fois pour le trafic en miroir asynchrone et les connexions d'E/S hôte à baie

### **État de la mise en miroir asynchrone**

L'état du miroir définit l'état des groupes de cohérence en miroir et des paires de volumes en miroir.

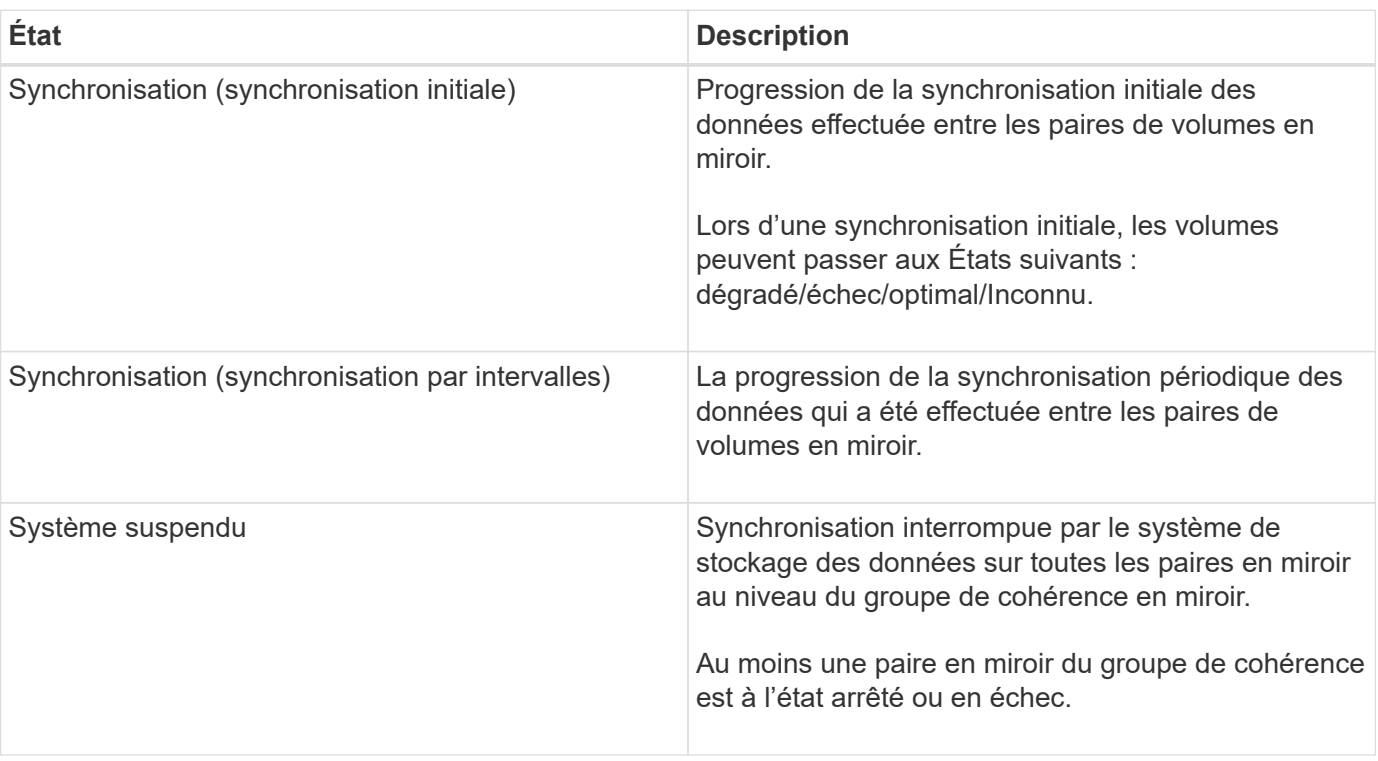

#### **Statut des groupes de cohérence en miroir**

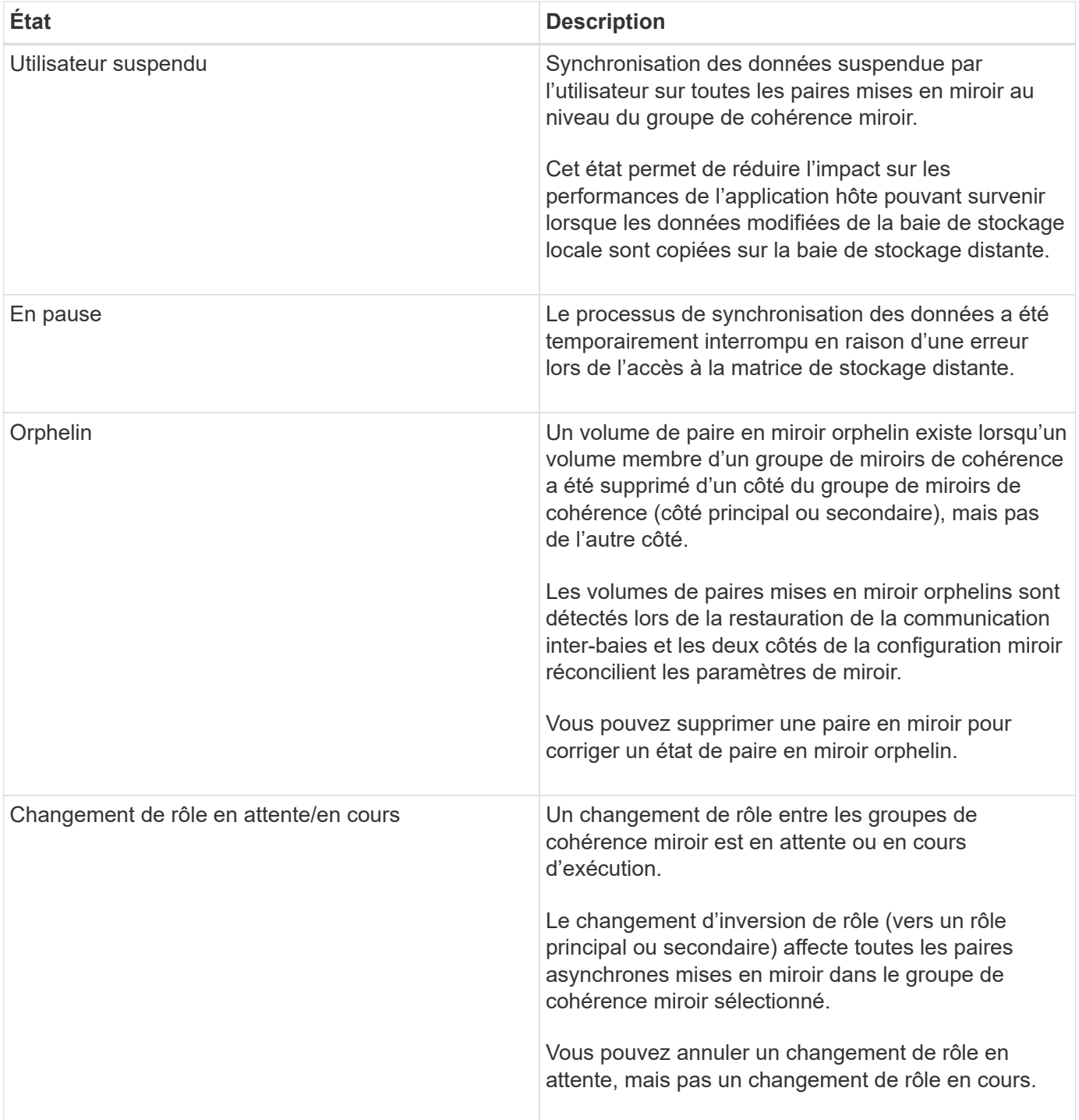

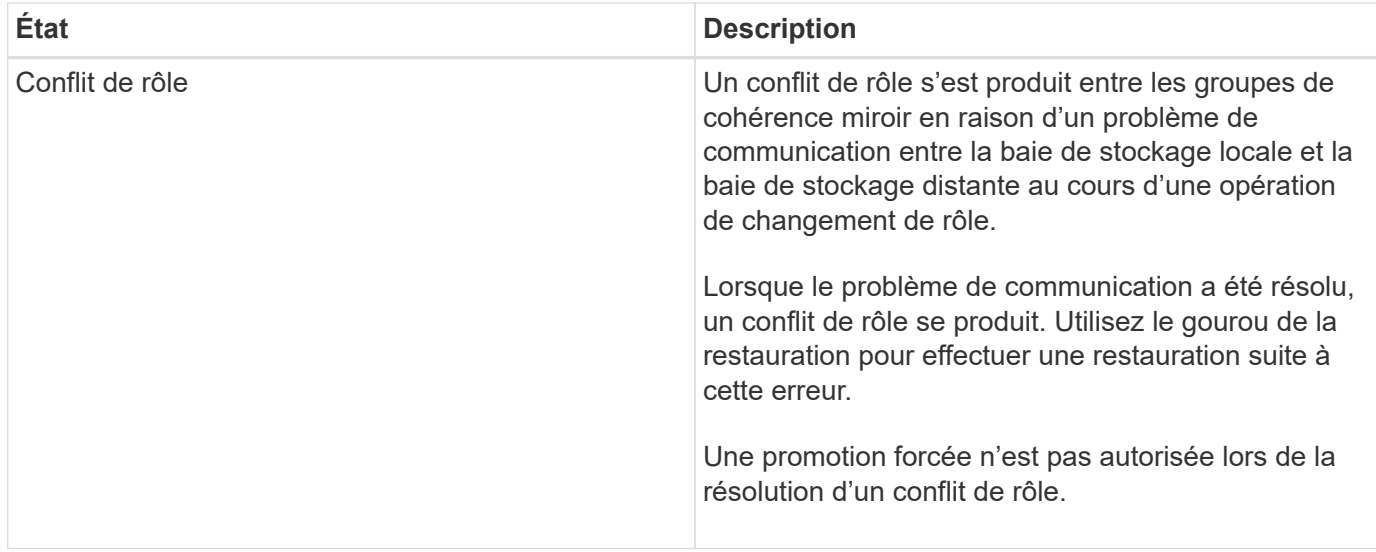

# **État des paires en miroir**

L'état d'une paire en miroir indique si les données du volume principal et du volume secondaire sont synchronisées.

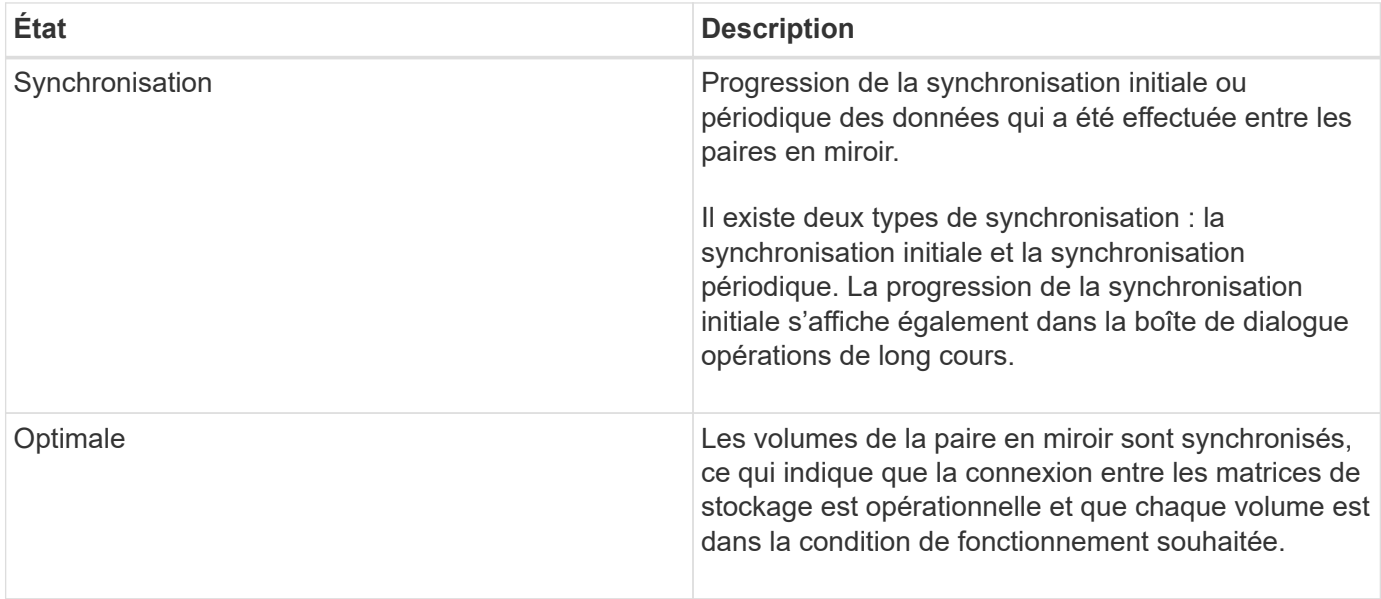

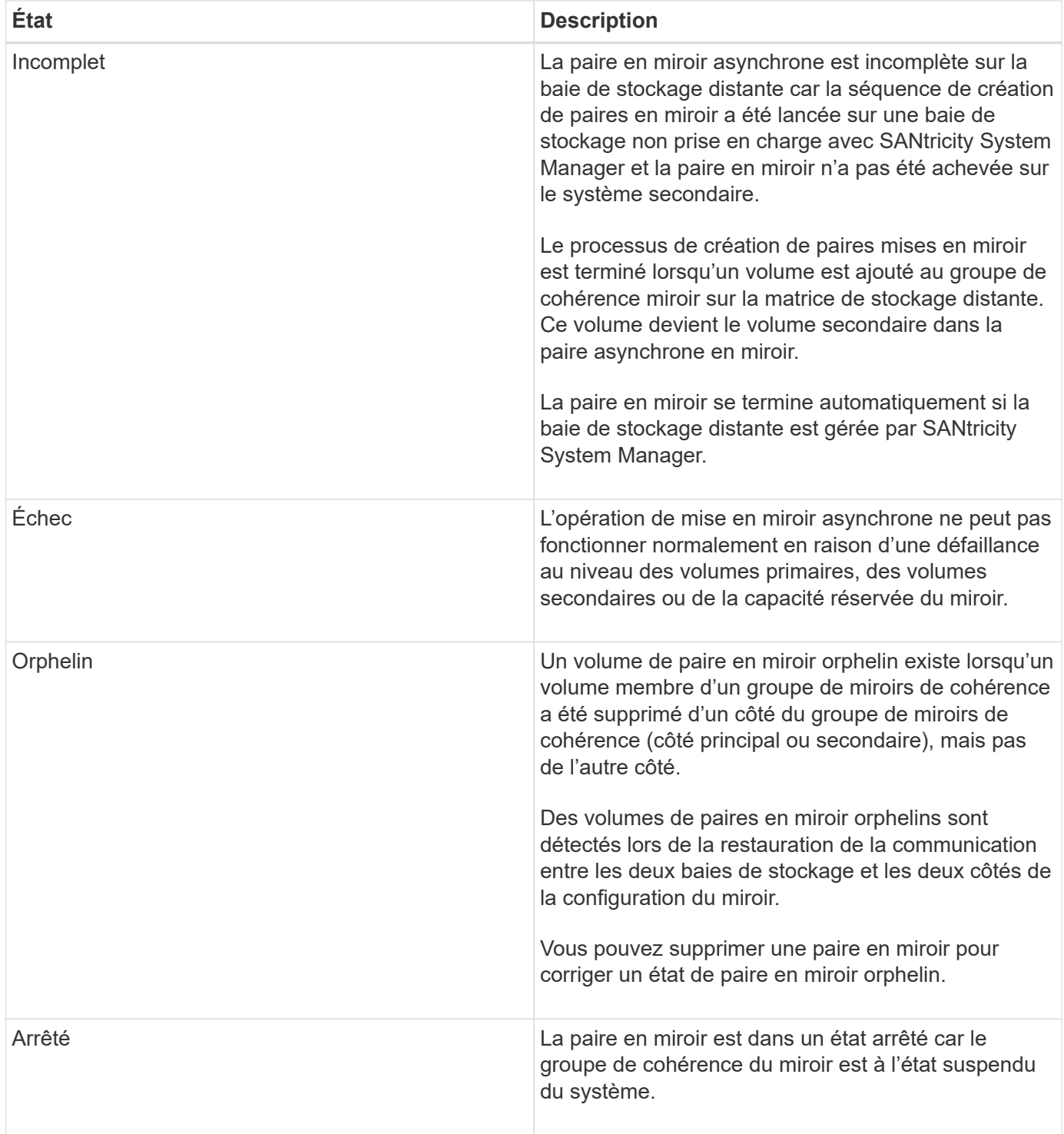

# **Propriété de volume**

Vous pouvez modifier le propriétaire du contrôleur préféré dans une paire en miroir.

Si le volume primaire de la paire en miroir est détenu par le contrôleur A, le volume secondaire sera également détenu par le contrôleur A de la baie de stockage distante. La modification du propriétaire du volume primaire entraîne automatiquement la modification du propriétaire du volume secondaire pour s'assurer que les deux volumes appartiennent au même contrôleur. Les modifications de propriété actuelles du côté principal se propagent automatiquement aux modifications de propriété actuelles correspondantes du côté secondaire.

Par exemple, un volume primaire appartient au contrôleur A, puis vous remplacez le propriétaire du contrôleur par le contrôleur B. Dans ce cas, la prochaine écriture à distance modifie le propriétaire du contrôleur du volume secondaire du contrôleur A à B. Les modifications de propriété du contrôleur côté secondaire sont contrôlées par le côté principal, ce qui n'implique aucune intervention spéciale de la part de l'administrateur du stockage.

### **Réinitialisations du contrôleur**

La réinitialisation d'un contrôleur entraîne un changement de propriété du volume sur le côté principal, depuis le propriétaire du contrôleur préféré vers le contrôleur secondaire de la baie de stockage.

Parfois, une écriture à distance est interrompue par une réinitialisation de contrôleur ou par une mise hors/sous tension de la baie de stockage avant d'être écrite sur le volume secondaire. Dans ce cas, le contrôleur n'a pas besoin d'effectuer une synchronisation complète de la paire en miroir.

Lorsqu'une écriture à distance a été interrompue lors d'une réinitialisation du contrôleur, le nouveau propriétaire du contrôleur sur le côté principal lit les informations stockées dans un fichier journal dans le volume de capacité réservée du propriétaire du contrôleur préféré. Le nouveau propriétaire du contrôleur copie ensuite les blocs de données concernés du volume primaire vers le volume secondaire, d'où une synchronisation complète des volumes en miroir.

### **Changement de rôle d'un groupe de cohérence miroir**

Vous pouvez modifier le rôle entre les paires en miroir dans un groupe de cohérence en miroir. Pour ce faire, vous pouvez rétrograder le groupe de cohérence miroir principal au rôle secondaire, ou promouvoir le groupe de cohérence miroir secondaire au rôle principal.

Passez en revue les informations suivantes concernant l'opération de changement de rôle :

- Le changement de rôle affecte toutes les paires symétriques au sein du groupe de cohérence miroir sélectionné.
- Lorsqu'un groupe de cohérence miroir est rétrogradé au rôle secondaire, toutes les paires mises en miroir de ce groupe de cohérence sont également rétrogradés au rôle secondaire, et inversement.
- Lorsque le groupe de cohérence du miroir principal est rétrogradé au rôle secondaire, les hôtes qui ont été affectés aux volumes membres de ce groupe ne leur ont plus accès en écriture.
- Lorsqu'un groupe de cohérence miroir est promu au rôle principal, tous les hôtes qui accèdent aux volumes membres de ce groupe peuvent désormais les écrire dans ce groupe.
- Si la matrice de stockage locale ne parvient pas à communiquer avec la matrice de stockage distante, vous pouvez forcer le changement de rôle sur la matrice de stockage locale.

#### **Forcer le changement de rôle**

Vous pouvez forcer un changement de rôle entre les groupes de cohérence miroir lorsqu'un problème de communication entre la matrice de stockage locale et la matrice de stockage distante empêche la promotion des volumes membres au sein du groupe de cohérence miroir secondaire ou la rétrogradation des volumes membres au sein du miroir primaire groupe.

Vous pouvez forcer le groupe de cohérence miroir sur le côté secondaire à passer au rôle principal. L'hôte de restauration peut ensuite accéder aux volumes membres nouvellement promus au sein de ce groupe de cohérence miroir, et les opérations de l'entreprise peuvent continuer.

#### **Quand une promotion forcée est-elle autorisée et non autorisée ?**

La promotion forcée d'un groupe de cohérence miroir n'est autorisée que si tous les volumes membres du groupe de cohérence miroir ont été synchronisés et ont des points de restauration cohérents.

La promotion forcée d'un groupe de cohérence miroir n'est pas autorisée dans les conditions suivantes :

- Tout volume membre d'un groupe de cohérence miroir est en cours de synchronisation initiale.
- Aucun des volumes membres d'un groupe de cohérence miroir ne possède d'image instantanée du point de récupération (par exemple, en raison d'une erreur de capacité réservée complète).
- Le groupe de cohérence miroir ne contient pas les volumes membres.
- Le groupe de cohérence miroir est aux États échec, rôle-changement-en-attente ou rôle-changement-encours, ou si l'un des volumes membres associés ou de capacité réservée est en échec.

### **Conflit de rôle de groupe miroir**

Lorsqu'un problème de communication entre les matrices de stockage locales et distantes a été résolu, une condition de conflit de rôle de groupe miroir se produit. Utilisez le gourou de la restauration pour effectuer une restauration suite à cette erreur. Une promotion forcée n'est pas autorisée lors de la résolution d'un conflit de deux rôles.

Pour éviter un conflit de rôle de groupe miroir et les étapes de restauration suivantes, attendez que la connexion entre les baies de stockage soit opérationnelle pour forcer le changement de rôle.

### **Changement de rôle en cours**

Si deux baies de stockage dans une configuration de mise en miroir sont déconnectées, et que le côté principal d'un groupe de cohérence miroir est réduit à un rôle secondaire, et que la partie secondaire d'un groupe de cohérence miroir est promue à son rôle principal, Une fois la communication restaurée, les groupes de cohérence miroir sur les deux baies de stockage sont placés dans l'état « role-change-in-Progress ».

Le système termine le processus de modification de rôle en transférant les journaux de modification, en resynchronisant, en redéfinissant l'état du groupe de cohérence miroir à un état de fonctionnement normal et en continuant à synchroniser régulièrement.

# **Comment**

### **Mettre en miroir les volumes de manière asynchrone**

### **Création d'un volume mis en miroir asynchrone**

Il met en miroir un volume de façon asynchrone pour gérer les données au niveau de la baie de stockage distante afin qu'il s'agisse d'une copie cohérente et instantanée des données au niveau de la baie de stockage locale. Pour ce faire, créez un groupe de cohérence en miroir afin d'établir la relation entre les deux baies de stockage, puis sélectionnez le volume primaire et le volume secondaire que vous souhaitez utiliser dans le miroir.

### **Avant de commencer**

- Les conditions suivantes doivent être définies :
	- Le service Web Services Proxy est en cours d'exécution.
- SANtricity Unified Manager s'exécute sur votre hôte local via une connexion HTTPS.
- Chaque contrôleur de la baie primaire et de la baie secondaire doit disposer d'un port de gestion Ethernet configuré et être connecté à votre réseau.
- SANtricity Unified Manager affiche des certificats SSL valides pour la matrice de stockage. Vous pouvez accepter un certificat auto-signé ou installer votre propre certificat de sécurité à l'aide d'Unified Manager et accéder au menu : Certificate [Certificate Management].
- SANtricity System Manager est lancé à partir d'Unified Manager.
- Vous devez avoir découvert les deux baies de stockage entre elles que vous souhaitez mettre en miroir des données. Ensuite, dans Unified Manager, vous sélectionnez la baie de stockage du volume primaire, puis cliquez sur lancer pour ouvrir SANtricity System Manager basé sur navigateur.
- Vous devez connaître le mot de passe des matrices de stockage locales et distantes.
- Vos baies de stockage locales et distantes doivent être connectées via une structure Fibre Channel ou une interface iSCSI.

### **Description de la tâche**

Le processus de mise en miroir asynchrone d'un volume est une procédure à plusieurs étapes :

- [Étape 1 : créer un groupe de cohérence miroir ou sélectionner un groupe existant](#page-17-0)
- [Étape 2 : sélectionnez le volume principal](#page-18-0)
- [Étape 3 : sélectionnez le volume secondaire](#page-19-0)

Un volume ne peut participer qu'à une seule relation miroir.

### <span id="page-17-0"></span>**Étape 1 : créer un groupe de cohérence miroir ou sélectionner un groupe existant**

Vous créez un groupe de cohérence miroir ou sélectionnez un groupe existant pour établir la relation de mise en miroir entre la matrice de stockage locale et la matrice de stockage distante.

### **Description de la tâche**

Le nombre de relations de groupe de cohérence miroir et de relations de paire en miroir que vous pouvez créer dépend du matériel de votre matrice de stockage.

# **Étapes**

- 1. Effectuez l'une des actions suivantes pour accéder à la séquence de mise en miroir asynchrone :
	- Sélectionnez **Storage › Asynchronous Mirroring › Create miroite pair**.
	- Sélectionner le **Storage › volumes › Copy Services › Mirror a volume de manière asynchrone**.
- 2. Sélectionnez un groupe de cohérence miroir existant ou en créez un nouveau.

Pour créer un nouveau groupe de cohérence en miroir, procédez comme suit :

- a. Entrez un nom unique qui décrit le mieux les données sur les volumes qui seront mis en miroir entre les deux baies de stockage (par exemple, données R&D).
- b. Sélectionnez la matrice de stockage distante sur laquelle vous souhaitez établir une relation de mise en miroir avec la matrice de stockage locale.

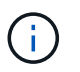

Si votre matrice de stockage distante est protégée par un mot de passe, le système vous demande un mot de passe.

- c. Indiquez si vous souhaitez resynchroniser les paires mises en miroir sur la baie de stockage distante manuellement ou automatiquement.
	- **Manuel** vous devez mettre à jour explicitement l'image ponctuelle secondaire à l'aide de l'option de menu Réchronisation manuelle. Sélectionnez cette option pour démarrer manuellement la resynchronisation de toutes les paires asynchrones mises en miroir dans le groupe de miroirs asynchrones.
	- **Automatique** à l'aide de la liste déroulante, spécifiez l'heure entre le début de la mise à jour précédente et le début de la prochaine mise à jour. Pour modifier l'intervalle de synchronisation automatique par rapport à la valeur par défaut toutes les 10 minutes, modifiez la valeur de l'intervalle, qui est définie en minutes.
- d. Cliquez sur Créer .

System Manager crée d'abord le groupe de cohérence miroir sur la baie de stockage locale, puis crée le groupe de cohérence miroir sur la baie de stockage distante.

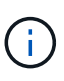

Si System Manager crée avec succès le groupe de cohérence miroir sur la baie de stockage locale, mais qu'il ne parvient pas à le créer sur la baie de stockage distante, il supprime automatiquement le groupe de cohérence miroir de la baie de stockage locale. En cas d'erreur lors de la suppression du groupe de cohérence miroir dans System Manager, vous devez le supprimer manuellement.

3. Sélectionnez **Suivant** et allez à [Étape 2 : sélectionnez le volume principal.](#page-18-0)

# <span id="page-18-0"></span>**Étape 2 : sélectionnez le volume principal**

Vous devez sélectionner le volume primaire que vous souhaitez utiliser dans la relation de miroir et allouer sa capacité réservée. Tout volume ajouté au groupe de cohérence miroir sur la baie de stockage locale jouera le rôle principal dans la relation miroir.

# **Étapes**

- 1. Sélectionnez un volume existant que vous souhaitez utiliser comme volume principal dans le miroir, puis cliquez sur **Suivant** pour allouer la capacité réservée.
- 2. Attribuez la capacité réservée au volume principal sélectionné. Effectuez l'une des actions suivantes :
	- **Acceptez les paramètres par défaut** utilisez cette option recommandée pour allouer la capacité réservée au volume principal avec les paramètres par défaut.
	- **Allouez vos propres paramètres de capacité réservée pour répondre à vos besoins en stockage de données liés à la mise en miroir asynchrone** — allouez la capacité réservée en suivant les directives suivantes.
		- Le paramètre par défaut pour la capacité réservée correspond à 20 % de la capacité du volume de base et cette capacité est généralement suffisante.
		- La capacité nécessaire varie, selon la fréquence et la taille des E/S écrites sur le volume primaire et le temps nécessaire pour conserver la capacité.
		- En général, choisissez une capacité supérieure pour la capacité réservée si l'une ou les deux conditions suivantes existent :
			- Vous avez l'intention de conserver la paire en miroir pendant une longue période.
- Un pourcentage élevé de blocs de données change sur le volume primaire en raison d'une forte activité d'E/S. Utilisez des données de performances historiques ou d'autres utilitaires du système d'exploitation pour déterminer les activités d'E/S types sur le volume primaire.
- 3. Sélectionnez **Suivant** et allez à [Étape 3 : sélectionnez le volume secondaire](#page-19-0).

# <span id="page-19-0"></span>**Étape 3 : sélectionnez le volume secondaire**

Vous devez sélectionner le volume secondaire à utiliser dans la relation de miroir et allouer sa capacité réservée. Tout volume ajouté au groupe de cohérence miroir sur la matrice de stockage distante contient le rôle secondaire dans la relation miroir.

### **Description de la tâche**

Lorsque vous sélectionnez un volume secondaire sur la matrice de stockage distante, le système affiche la liste de tous les volumes éligibles pour cette paire en miroir. Les volumes qui ne peuvent pas être utilisés ne s'affichent pas dans cette liste.

# **Étapes**

- 1. Sélectionnez un volume existant que vous souhaitez utiliser comme volume secondaire dans la paire en miroir, puis cliquez sur **Suivant** pour allouer la capacité réservée.
- 2. Allouez la capacité réservée au volume secondaire sélectionné. Effectuez l'une des actions suivantes :
	- **Acceptez les paramètres par défaut** utilisez cette option recommandée pour allouer la capacité réservée au volume secondaire avec les paramètres par défaut.
	- **Allouez vos propres paramètres de capacité réservée pour répondre à vos besoins en stockage de données liés à la mise en miroir asynchrone** — allouez la capacité réservée en suivant les directives suivantes.
		- Le paramètre par défaut pour la capacité réservée correspond à 20 % de la capacité du volume de base et cette capacité est généralement suffisante.
		- La capacité nécessaire varie, selon la fréquence et la taille des E/S écrites sur le volume primaire et le temps nécessaire pour conserver la capacité.
		- · En général, choisissez une capacité supérieure pour la capacité réservée si l'une ou les deux conditions suivantes existent :
			- Vous avez l'intention de conserver la paire en miroir pendant une longue période.
			- Un pourcentage élevé de blocs de données change sur le volume primaire en raison d'une forte activité d'E/S. Utilisez des données de performances historiques ou d'autres utilitaires du système d'exploitation pour déterminer les activités d'E/S types sur le volume primaire.
- 3. Sélectionnez **Finish** pour terminer la séquence de mise en miroir asynchrone.

# **Résultats**

System Manager effectue les actions suivantes :

- Commence la synchronisation initiale entre la matrice de stockage locale et la matrice de stockage distante.
- Si le volume mis en miroir est un volume fin, seuls les blocs provisionnés (capacité allouée plutôt que capacités signalées) sont transférés vers le volume secondaire au cours de la synchronisation initiale. Cela réduit la quantité de données à transférer pour terminer la synchronisation initiale.
- Crée la capacité réservée pour la paire en miroir sur la matrice de stockage locale et sur la matrice de stockage distante.

**Paire mise en miroir complète pour les volumes primaires créés sur le système existant**

Si vous avez créé un volume primaire sur une baie de stockage existante qui ne peut pas être gérée par SANtricity System Manager, vous pouvez créer le volume secondaire sur cette baie avec SANtricity System Manager.

### **Description de la tâche**

Vous pouvez réaliser une mise en miroir asynchrone entre les baies existantes qui utilisent une interface différente et les baies plus récentes pouvant être gérées par SANtricity System Manager.

- Si vous effectuez une mise en miroir entre deux baies de stockage qui utilisent SANtricity System Manager, vous pouvez ignorer cette tâche car vous avez déjà terminé la paire en miroir dans la séquence de création de la paire en miroir.
- Effectuez cette tâche sur la matrice de stockage distante.

### **Étapes**

- 1. Sélectionnez **stockage › mise en miroir asynchrone**.
- 2. Sélectionnez l'onglet **paire symétrique**.

Le tableau paires mises en miroir apparaît et affiche toutes les paires mises en miroir associées à la matrice de stockage.

- 3. Recherchez le volume de paires en miroir dont l'état est incomplet, puis cliquez sur le lien **paire en miroir complète** affiché dans la colonne paire en miroir.
- 4. Choisissez si vous souhaitez terminer la séquence de création de paires symétriques automatiquement ou manuellement en sélectionnant l'un des boutons radio suivants :
	- **Automatique** Créer un nouveau volume secondaire.

Acceptez les paramètres par défaut du côté distant de la paire en miroir en sélectionnant un pool ou un groupe de volumes existant dans lequel vous souhaitez créer le volume secondaire. Utilisez cette option recommandée pour allouer la capacité réservée au volume secondaire avec les paramètres par défaut.

◦ **Manuel** — sélectionnez un volume existant.

Définissez vos propres paramètres pour le volume secondaire.

- i. Cliquez sur **Suivant** pour sélectionner le volume secondaire.
- ii. Sélectionnez un volume existant que vous souhaitez utiliser comme volume secondaire, puis cliquez sur **Suivant** pour allouer la capacité réservée.
- iii. Allouez la capacité réservée. Effectuez l'une des opérations suivantes :
	- Acceptez les paramètres par défaut.

Le paramètre par défaut pour la capacité réservée correspond à 20 % de la capacité du volume de base et cette capacité est généralement suffisante.

▪ Allouez vos propres paramètres de capacité réservés pour répondre à vos besoins en stockage de données liés à la mise en miroir asynchrone.

La capacité nécessaire varie, selon la fréquence et la taille des E/S écrites sur le volume primaire et le temps nécessaire pour conserver la capacité. En général, choisissez une

capacité supérieure pour la capacité réservée si l'une ou les deux conditions suivantes existent :

- Vous avez l'intention de conserver la paire en miroir pendant une longue période.
- Un pourcentage élevé de blocs de données change sur le volume primaire en raison d'une forte activité d'E/S. Utilisez des données de performances historiques ou d'autres utilitaires du système d'exploitation pour déterminer les activités d'E/S types sur le volume primaire.

### 5. Sélectionnez **Complete**.

### **Résultats**

SANtricity System Manager effectue les actions suivantes :

- Crée le volume secondaire sur la matrice de stockage distante et alloue la capacité réservée pour le côté distant de la paire en miroir.
- Commence la synchronisation initiale entre la matrice de stockage locale et la matrice de stockage distante.
- Si le volume mis en miroir est un volume fin, seuls les blocs alloués sont transférés vers le volume secondaire au cours de la synchronisation initiale. Ce transfert réduit la quantité de données à transférer pour terminer la synchronisation initiale.
- Crée la capacité réservée pour la paire en miroir sur la matrice de stockage locale et sur la matrice de stockage distante.

### **Gérez les groupes de cohérence en miroir**

### **Testez la communication pour les groupes de cohérence miroir**

Vous pouvez tester la liaison de communication pour diagnostiquer d'éventuels problèmes de communication entre la matrice de stockage locale et la matrice de stockage distante associée à un groupe de cohérence miroir.

### **Avant de commencer**

Le groupe de cohérence en miroir que vous souhaitez tester doit exister sur les baies de stockage locales et distantes.

### **Description de la tâche**

Vous pouvez exécuter quatre tests différents :

- **Connectivity** vérifie que les deux contrôleurs ont un chemin de communication. Le test de connectivité envoie un message inter-baies entre les baies de stockage, puis valide l'existence du groupe de cohérence du miroir correspondant sur la baie de stockage distante. Il valide également que les volumes membres du groupe de cohérence miroir sur la baie de stockage distante correspondent aux volumes membres du groupe de cohérence miroir sur la baie de stockage locale.
- **Latence** envoie une commande SCSI Test Unit à chaque volume mis en miroir sur la matrice de stockage distante associée au groupe de cohérence miroir pour tester la latence minimale, moyenne et maximale.
- **Bandwidth** envoie deux messages inter-array à la matrice de stockage distante pour tester la bande passante minimale, moyenne et maximale ainsi que la vitesse de liaison négociée du port de la matrice effectuant le test.
- **Connexions de port** affiche le port utilisé pour la mise en miroir sur la matrice de stockage locale et le port qui reçoit les données en miroir sur la matrice de stockage distante.

# **Étapes**

- 1. Sélectionnez **stockage › mise en miroir asynchrone**.
- 2. Sélectionnez l'onglet **groupes de cohérence miroir**, puis sélectionnez le groupe de cohérence miroir que vous souhaitez tester.
- 3. Sélectionnez **Test communication**.

La boîte de dialogue Tester la communication s'affiche.

- 4. Sélectionnez un ou plusieurs tests de communication à effectuer entre les matrices de stockage locales et distantes associées au groupe de cohérence miroir sélectionné, puis cliquez sur **Test**.
- 5. Vérifiez les informations affichées dans la fenêtre Résultats.

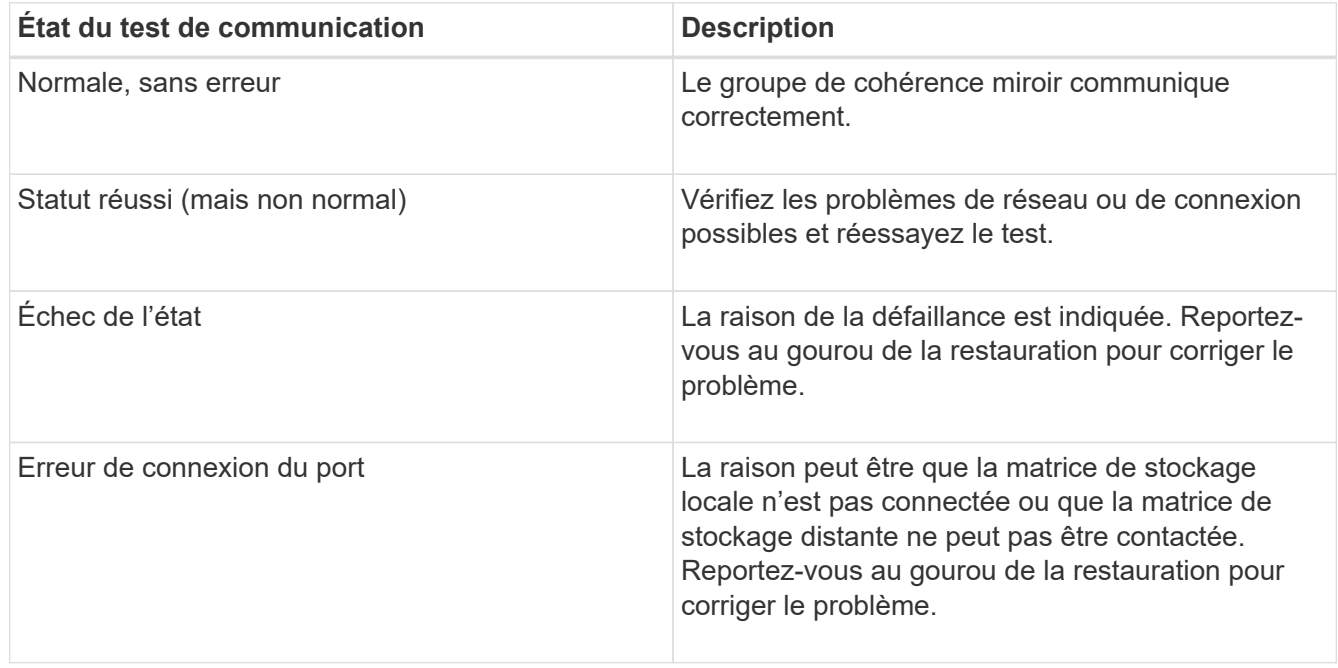

# **Une fois que vous avez terminé**

Une fois le test de communication terminé, cette boîte de dialogue affiche un état Normal, réussi ou échec.

Si le test de communication renvoie un état d'échec, le test continue à s'exécuter après la fermeture de cette boîte de dialogue jusqu'à ce que la communication entre les groupes de cohérence miroir soit restaurée.

# **Suspendre ou reprendre la synchronisation pour le groupe de cohérence miroir**

Vous pouvez interrompre ou reprendre la synchronisation des données sur toutes les paires mises en miroir d'un groupe de cohérence miroir, ce qui est plus efficace que la suspension ou la reprise de la synchronisation sur des paires mises en miroir individuelles.

# **Description de la tâche**

La suspension et la reprise de la synchronisation sur les groupes permettent de réduire tout impact sur les performances de l'application hôte, ce qui peut se produire lorsque toutes les données modifiées de la baie de stockage locale sont copiées sur la baie de stockage distante.

L'état du groupe de cohérence miroir et de ses paires symétriques restent suspendus jusqu'à ce que vous

utilisiez l'option reprendre pour reprendre l'activité de synchronisation.

# **Étapes**

- 1. Sélectionnez **stockage › mise en miroir asynchrone**.
- 2. Sélectionnez l'onglet **groupes de cohérence miroir**.

Le tableau Groupe de cohérence en miroir s'affiche et affiche tous les groupes de cohérence en miroir associés à la matrice de stockage.

3. Sélectionnez le groupe de cohérence miroir que vous souhaitez interrompre ou reprendre, puis sélectionnez l'un des menus :plus[interrompre ou plus > reprendre].

Le système affiche une confirmation.

4. Sélectionnez **Oui** pour confirmer.

### **Résultats**

System Manager effectue les actions suivantes :

- Suspend ou reprend le transfert de données entre toutes les paires symétriques d'un groupe de cohérence miroir sans supprimer la relation miroir.
- Consigne toutes les données écrites sur le côté primaire du groupe de cohérence miroir alors que le groupe miroir est suspendu et écrit automatiquement les données sur le côté secondaire du groupe de cohérence miroir lorsque le groupe miroir reprend. Aucune synchronisation complète n'est requise.
- Pour un groupe de cohérence *suspendu* miroir, affiche la suspension utilisateur dans le tableau groupes de cohérence miroir.
- Pour un groupe de cohérence *repris* miroir, les données écrites sur les volumes primaires pendant que le groupe de cohérence miroir a été suspendu sont immédiatement écrites sur les volumes secondaires. La synchronisation périodique reprend si un intervalle de synchronisation automatique a été défini.

### **Modifiez les paramètres de synchronisation d'un groupe de cohérence miroir**

Vous pouvez modifier les paramètres de synchronisation et les seuils d'avertissement utilisés par le groupe de cohérence miroir sur la matrice de stockage locale lorsque les données sont initialement synchronisées ou lorsque les données sont synchronisées à nouveau lors des opérations de mise en miroir asynchrone.

# **Description de la tâche**

La modification des paramètres de synchronisation affecte les opérations de synchronisation de toutes les paires symétriques au sein du groupe de cohérence miroir.

# **Étapes**

- 1. Sélectionnez **stockage › mise en miroir asynchrone**.
- 2. Sélectionnez l'onglet **groupes de cohérence miroir**.

Le tableau Groupe de cohérence en miroir s'affiche et affiche tous les groupes de cohérence en miroir associés à la matrice de stockage.

3. Sélectionnez le groupe de cohérence miroir à modifier, puis sélectionnez menu :plus[Modifier les paramètres].

Le système affiche la boîte de dialogue Modifier les paramètres.

4. Modifiez les paramètres de synchronisation et d'alerte selon vos besoins, puis cliquez sur **Enregistrer**.

# **Détails du champ**

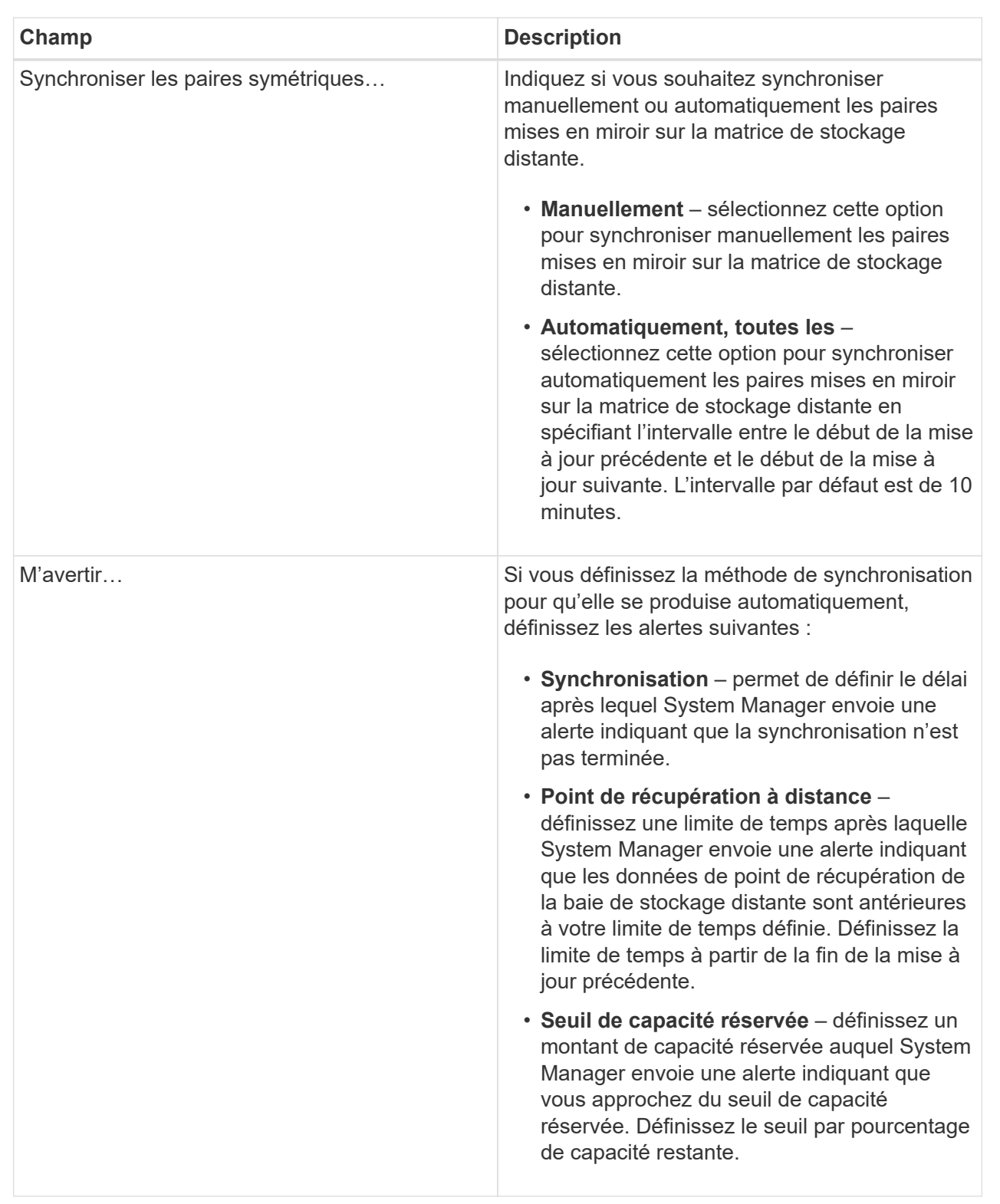

System Manager modifie les paramètres de synchronisation pour chaque paire en miroir du groupe de cohérence miroir.

### **Synchronisez à nouveau le groupe de cohérence miroir manuellement**

Vous pouvez démarrer manuellement la resynchronisation pour toutes les paires mises en miroir dans un groupe de cohérence miroir.

# **Étapes**

- 1. Sélectionnez **stockage › mise en miroir asynchrone**.
- 2. Sélectionnez l'onglet **groupes de cohérence miroir**.

Le tableau Groupe de cohérence miroir s'affiche et affiche tous les groupes de cohérence miroir associés à la matrice de stockage.

3. Sélectionnez le groupe de cohérence miroir que vous souhaitez resynchroniser, puis sélectionnez **plus › resynchroniser manuellement**.

Le système affiche une confirmation.

4. Sélectionnez **Oui** pour confirmer.

### **Résultats**

Le système effectue les opérations suivantes :

- Lance la resynchronisation des données sur toutes les paires symétriques au sein du groupe de cohérence miroir sélectionné.
- Met à jour les données modifiées de la matrice de stockage locale vers la matrice de stockage distante.

### **Afficher la quantité de données non synchronisées entre les groupes de cohérence miroir**

Vous pouvez afficher la quantité de données non synchronisées entre les groupes de cohérence miroir sur la matrice de stockage locale et sur la matrice de stockage distante. Lorsque le groupe de cohérence miroir est à l'état non synchronisé, aucune activité de mise en miroir n'a lieu.

### **Description de la tâche**

Vous pouvez effectuer cette tâche lorsque le groupe de cohérence miroir sélectionné contient des paires en miroir et lorsque la synchronisation n'est pas en cours.

# **Étapes**

- 1. Sélectionnez **stockage › mise en miroir asynchrone**.
- 2. Sélectionnez l'onglet **groupes de cohérence miroir**.

Le tableau Groupe de cohérence miroir s'affiche et affiche tous les groupes de cohérence miroir associés à la matrice de stockage.

### 3. Cliquez sur **plus › Afficher le volume de données non synchronisé**.

S'il existe des données non synchronisées, les valeurs de la table reflètent cette valeur. La colonne quantité de données répertorie la quantité de données non synchronisées dans MIB.

### **Mettre à jour l'adresse IP distante**

Vous pouvez mettre à jour l'adresse IP iSCSI de votre matrice de stockage distante afin de rétablir la connexion avec la matrice de stockage locale.

### **Avant de commencer**

La matrice de stockage locale et la matrice de stockage distante doivent être configurées pour la mise en miroir asynchrone à l'aide d'une connexion iSCSI.

# **Étapes**

- 1. Sélectionnez **stockage › mise en miroir asynchrone**.
- 2. Sélectionnez l'onglet **groupes de cohérence miroir**.

Le tableau Groupe de cohérence miroir affiche tous les groupes de cohérence miroir associés à la matrice de stockage.

3. Sélectionnez le groupe de cohérence miroir à mettre à jour, puis sélectionnez menu :plus[mettre à jour l'adresse IP distante].

Le système affiche la boîte de dialogue mettre à jour l'adresse IP distante.

4. Sélectionnez **Update** pour mettre à jour l'adresse IP iSCSI de votre matrice de stockage distante.

### **Résultat**

Le système réinitialise l'adresse IP de la matrice de stockage distante pour rétablir la connexion avec la matrice de stockage locale.

### **Modifiez le rôle de groupe de cohérence du miroir sur principal ou secondaire**

Vous pouvez modifier le rôle entre les groupes de cohérence miroir à des fins d'administration ou en cas d'incident sur la baie de stockage locale.

# **Description de la tâche**

Les groupes de cohérence en miroir créés sur la matrice de stockage locale détiennent le rôle principal. Les groupes de cohérence en miroir créés sur la matrice de stockage distante détiennent le rôle secondaire. Vous pouvez rétrograder le groupe de cohérence du miroir local à un rôle secondaire ou promouvoir le groupe de cohérence du miroir distant en rôle principal.

### **Étapes**

- 1. Sélectionnez **stockage › mise en miroir asynchrone**.
- 2. Sélectionnez l'onglet **groupes de cohérence miroir**.

Le tableau Groupe de cohérence miroir s'affiche et affiche tous les groupes de cohérence miroir associés à la matrice de stockage.

3. Sélectionnez le groupe de cohérence miroir pour lequel vous souhaitez modifier le rôle, puis sélectionnez menu :plus[Modifier le rôle sur <Primary | Secondary> ].

Le système affiche une confirmation.

4. Confirmez que vous souhaitez modifier le rôle du groupe de cohérence miroir, puis cliquez sur **Modifier le rôle**.

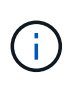

Le système affiche la boîte de dialogue **Impossible de contacter la matrice de stockage** lorsqu'une modification de rôle est demandée, mais la matrice de stockage distante ne peut pas être contactée. Cliquez sur Oui pour forcer le changement de rôle.

### **Résultats**

System Manager effectue les actions suivantes :

- Le tableau Groupe de cohérence miroir affiche l'état « en attente » ou « en cours » en regard du groupe de cohérence miroir en cours de modification du rôle. Vous pouvez annuler une opération de changement de rôle en attente en cliquant sur le lien Annuler dans la cellule du tableau.
- Si vous pouvez contacter le groupe de cohérence miroir associé, les rôles entre les groupes de cohérence miroir changent. System Manager promeut le groupe de cohérence du miroir secondaire à un rôle principal ou abaisse le groupe de cohérence du miroir principal à un rôle secondaire (selon la sélection). Le changement de rôle affecte toutes les paires symétriques au sein du groupe de cohérence miroir sélectionné.

### **Supprimez le groupe de cohérence en miroir**

Il est possible de supprimer les groupes de cohérence des miroirs qui ne sont plus nécessaires sur la baie de stockage locale et sur la baie de stockage distante.

### **Avant de commencer**

Toutes les paires mises en miroir doivent être supprimées du groupe de cohérence miroir.

# **Étapes**

- 1. Sélectionnez **stockage › mise en miroir asynchrone**.
- 2. Sélectionnez l'onglet **groupes de cohérence miroir**.

Le tableau Groupe de cohérence miroir s'affiche et affiche tous les groupes de cohérence miroir associés à la matrice de stockage.

3. Sélectionnez le groupe de cohérence miroir que vous souhaitez supprimer, puis sélectionnez **tâches rares › Supprimer**.

Le système affiche une confirmation.

4. Sélectionnez **Oui** pour supprimer le groupe de cohérence miroir.

### **Résultats**

System Manager effectue les actions suivantes :

- Supprime d'abord le groupe de cohérence miroir sur la baie de stockage locale, puis supprime le groupe de cohérence miroir sur la matrice de stockage distante.
- Supprime le groupe de cohérence miroir du tableau Groupe de cohérence miroir.

### **Une fois que vous avez terminé**

Il peut arriver que le groupe de cohérence miroir soit correctement supprimé de la matrice de stockage locale, mais qu'une erreur de communication empêche la suppression du groupe de cohérence miroir de la matrice de stockage distante. Dans ce cas, vous devez accéder à la matrice de stockage distante pour supprimer le groupe de cohérence miroir correspondant.

# **Gérez les paires asynchrones en miroir**

# **Supprimer la relation de miroir asynchrone**

Vous supprimez une paire en miroir pour supprimer la relation de miroir du volume primaire sur la matrice de stockage locale et du volume secondaire sur la matrice de stockage distante.

# **Description de la tâche**

Consultez les informations suivantes sur les paires en miroir orphelines :

- Une paire mise en miroir orpheline existe lorsqu'un volume membre d'un groupe de miroirs de cohérence a été supprimé d'un côté (côté de la baie de stockage locale ou côté de la baie de stockage distante), mais pas de l'autre.
- Des paires mises en miroir orphelines sont détectées lorsque la communication inter-array est restaurée et que les deux côtés de la configuration miroir concilient les paramètres de miroir.
- Vous pouvez supprimer une paire en miroir pour corriger un état de paire en miroir orphelin.

# **Étapes**

- 1. Sélectionnez **stockage › mise en miroir asynchrone**.
- 2. Sélectionnez l'onglet **paire symétrique**.

Le tableau paires mises en miroir apparaît et affiche toutes les paires mises en miroir associées à la matrice de stockage.

- 3. Sélectionnez la paire symétrique que vous souhaitez supprimer, puis cliquez sur **Supprimer**.
- 4. Confirmez que vous souhaitez supprimer la paire symétrique, puis cliquez sur **Supprimer**.

# **Résultats**

SANtricity System Manager effectue les actions suivantes :

- Supprime la relation miroir du groupe de cohérence miroir sur la matrice de stockage locale et sur la matrice de stockage distante, et supprime la capacité réservée.
- Renvoie le volume primaire et le volume secondaire aux volumes non mis en miroir accessibles par l'hôte.
- Met à jour la mosaïque mise en miroir asynchrone avec la suppression de la paire mise en miroir asynchrone.

# **Augmenter la capacité réservée**

Vous pouvez augmenter la capacité réservée, c'est-à-dire la capacité physiquement allouée à toute opération de service de copie sur un objet de stockage. Pour les opérations Snapshot, il s'agit généralement de 40 % du volume de base ; pour les opérations de mise en miroir asynchrone, il s'agit généralement de 20 % du volume de base. En général, vous augmentez la capacité réservée lorsque vous recevez un avertissement indiquant que la capacité réservée de l'objet de stockage est saturée.

# **Avant de commencer**

• Le volume du pool ou du groupe de volumes doit avoir un état optimal et ne doit pas être dans un état de modification.

• La capacité disponible doit exister dans le pool ou le groupe de volumes que vous souhaitez utiliser pour augmenter la capacité.

Si aucune capacité disponible n'est disponible dans un pool ou un groupe de volumes, vous pouvez ajouter de la capacité non affectée sous la forme de disques inutilisés dans un pool ou un groupe de volumes.

### **Description de la tâche**

La capacité réservée peut être augmentée uniquement par incréments de 4 Gio pour les objets de stockage suivants :

- Groupe de snapshots
- Volume Snapshot
- Volume membre du groupe de cohérence
- Volume de paire en miroir

Utilisez un pourcentage élevé si vous pensez que le volume primaire subit de nombreuses modifications ou si la durée de vie d'une opération de copie particulière sera très longue.

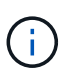

Vous ne pouvez pas augmenter la capacité réservée pour un volume Snapshot en lecture seule. Seuls les snapshots qui sont en lecture/écriture nécessitent une capacité réservée.

### **Étapes**

- 1. Menu Sélectionner:Storage[pools & Volume Groups].
- 2. Sélectionnez l'onglet **capacité réservée**.
- 3. Sélectionnez l'objet de stockage pour lequel vous souhaitez augmenter la capacité réservée, puis cliquez sur **augmenter la capacité**.

La boîte de dialogue augmenter la capacité réservée s'affiche.

4. Utilisez la boîte de disque pour régler le pourcentage de capacité.

Si la capacité disponible n'existe pas dans le pool ou le groupe de volumes qui contient l'objet de stockage sélectionné et que la baie de stockage dispose de la capacité non affectée, vous pouvez créer un nouveau pool ou groupe de volumes. Vous pouvez ensuite réessayer cette opération en utilisant la nouvelle capacité disponible sur ce pool ou ce groupe de volumes.

5. Cliquez sur **augmenter**.

#### **Résultats**

System Manager effectue les actions suivantes :

- Augmente la capacité réservée pour l'objet de stockage.
- Affiche la nouvelle capacité réservée ajoutée.

# **Modifiez les paramètres de capacité réservée pour un volume de paire en miroir**

Vous pouvez modifier les paramètres d'un volume de paire en miroir pour ajuster le point de pourcentage auquel System Manager envoie une notification d'alerte lorsque la capacité réservée d'un volume de paire en miroir est presque pleine.

# **Étapes**

- 1. Menu Sélectionner:Storage[pools & Volume Groups].
- 2. Sélectionnez l'onglet **capacité réservée**.
- 3. Sélectionnez le volume de paires symétriques que vous souhaitez modifier, puis cliquez sur **Afficher/Modifier les paramètres**.

La boîte de dialogue **Paramètres de capacité réservée du volume de paire en miroir** s'affiche.

4. Modifiez les paramètres de capacité réservée pour le volume de paire en miroir selon les besoins.

# **Détails du champ**

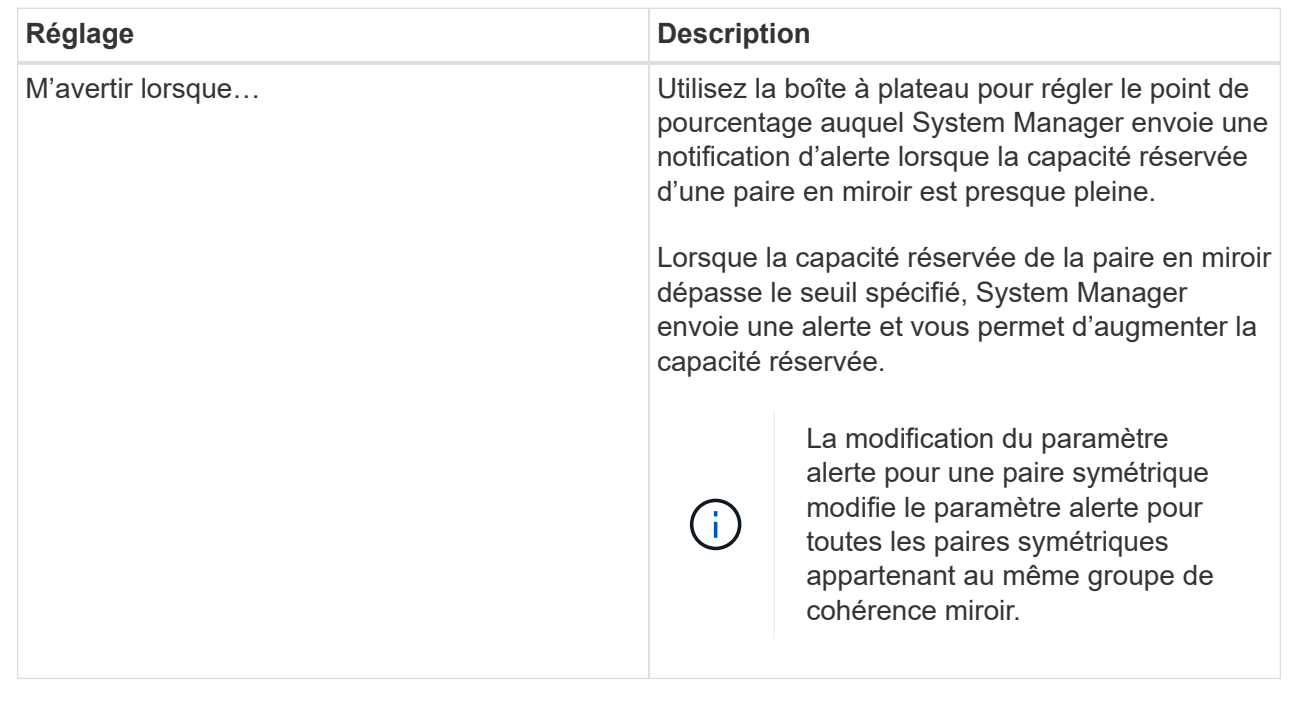

5. Cliquez sur **Enregistrer** pour appliquer vos modifications.

# **Désactiver la mise en miroir asynchrone**

Vous pouvez désactiver la mise en miroir asynchrone sur les matrices de stockage locales et distantes pour rétablir l'utilisation normale des ports dédiés sur les matrices de stockage.

# **Avant de commencer**

- Vous devez avoir supprimé toutes les relations en miroir. Vérifiez que tous les groupes de cohérence des miroirs et les paires mises en miroir ont été supprimés des matrices de stockage locales et distantes.
- La matrice de stockage locale et la matrice de stockage distante doivent être connectées via une structure Fibre Channel ou une interface iSCSI.

# **Description de la tâche**

Lorsque vous désactivez la mise en miroir asynchrone, aucune activité de mise en miroir ne peut se produire sur les matrices de stockage locales et distantes.

# **Étapes**

- 1. Sélectionnez **stockage › mise en miroir asynchrone**.
- 2. Sélectionner **tâches rares › Désactiver**.

Le système affiche une confirmation.

3. Sélectionnez **Oui** pour confirmer.

### **Résultats**

- Les canaux hôtes HBA du contrôleur, dédiés à la communication de mise en miroir asynchrone, peuvent désormais accepter les demandes de lecture et d'écriture de l'hôte.
- Aucun des volumes de cette baie de stockage n'est en mesure de participer aux relations de mise en miroir en tant que volumes primaires ou secondaires.

# **FAQ**

# **En quoi la mise en miroir asynchrone est-elle différente de la mise en miroir synchrone ?**

La fonction de mise en miroir asynchrone diffère de la fonction de mise en miroir synchrone de façon essentielle : elle capture l'état du volume source à un moment donné et copie uniquement les données qui ont changé depuis la dernière capture d'image.

Avec la mise en miroir synchrone, l'état du volume primaire n'est pas capturé à un certain moment, mais reflète plutôt toutes les modifications apportées au volume primaire au volume secondaire. Le volume secondaire est identique au volume primaire à chaque instant car, avec ce type de miroir, chaque écriture est effectuée sur le volume primaire, une écriture est effectuée sur le volume secondaire. L'hôte ne reçoit pas de confirmation de la réussite de l'écriture tant que le volume secondaire n'a pas été mis à jour avec les modifications apportées au volume principal.

Avec la mise en miroir asynchrone, la baie de stockage distante n'est pas entièrement synchronisée avec la baie de stockage locale. Par conséquent, si l'application doit passer à la baie de stockage distante en raison d'une perte de la baie de stockage locale, certaines transactions peuvent être perdues.

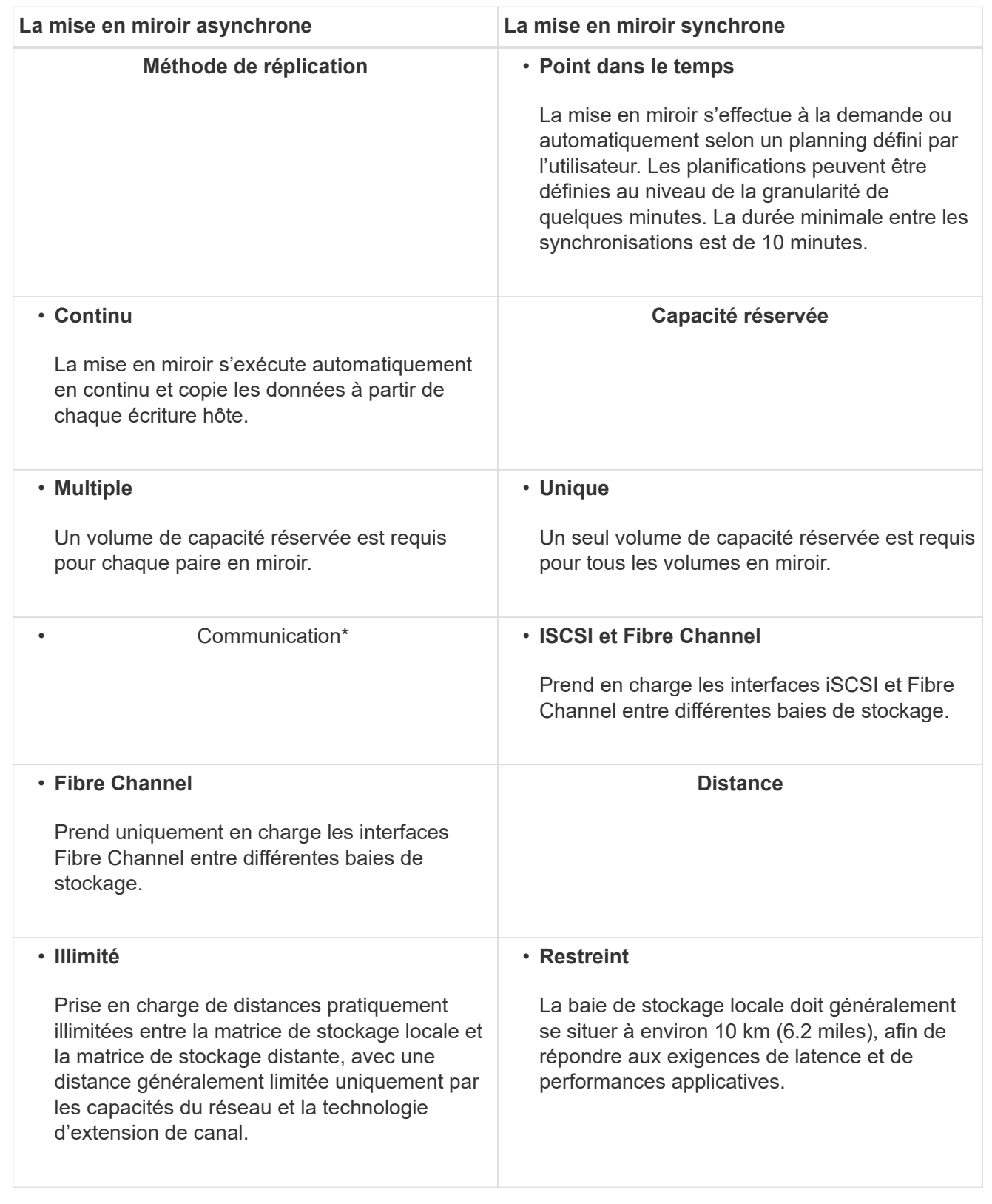

# **Pourquoi ne puis-je pas accéder à la fonction de mise en miroir choisie ?**

Pour utiliser la fonctionnalité de mise en miroir asynchrone ou de mise en miroir

synchrone, SANtricity Unified Manager doit être exécuté sur votre hôte local via une connexion HTTPS afin de découvrir les baies de stockage compatibles avec la mise en miroir et de lancer l'opération de mise en miroir. Dans Unified Manager, vous devez sélectionner la baie de stockage depuis laquelle vous souhaitez copier les données, puis cliquer sur lancer pour ouvrir SANtricity System Manager.

Pour utiliser la fonction de symétrie, vérifiez les points suivants :

- Le service Web Services Proxy est en cours d'exécution.
- SANtricity Unified Manager s'exécute sur votre hôte local via une connexion HTTPS.
- SANtricity Unified Manager affiche des certificats SSL valides pour la matrice de stockage. Vous pouvez accepter un certificat auto-signé ou installer votre propre certificat de sécurité à l'aide d'Unified Manager et accéder au menu :Certificate[Certificate Management].
- SANtricity System Manager est lancé à partir d'Unified Manager.
- Vous devez avoir découvert les deux baies de stockage entre elles que vous souhaitez mettre en miroir des données. Ensuite, dans Unified Manager, vous sélectionnez la baie de stockage du volume primaire, puis cliquez sur **Launch** pour ouvrir SANtricity System Manager basé sur navigateur.

# **Que dois-je savoir avant de créer un groupe de cohérence miroir ?**

Sur votre navigateur, vous devez installer SANtricity Unified Manager. Vous avez découvert les deux baies de stockage que vous souhaitez mettre en miroir des données entre elles. Ensuite, dans Unified Manager, vous sélectionnez la baie de stockage du volume primaire, puis cliquez sur lancer pour ouvrir SANtricity System Manager basé sur navigateur.

De plus, assurez-vous des éléments suivants :

- Vous devez disposer d'une capacité disponible suffisante sur la matrice de stockage distante pour créer un volume secondaire égal ou supérieur au volume principal que vous souhaitez mettre en miroir.
- Vous devez disposer de deux baies de stockage.
- Chaque baie de stockage doit disposer de deux contrôleurs.
- Vous devez connaître le mot de passe des matrices de stockage locales et distantes.
- Vos baies de stockage locales et distantes doivent être connectées via une structure Fibre Channel ou une interface iSCSI.

# **Mise en miroir asynchrone : que faut-il savoir avant de créer une paire en miroir ?**

Votre matrice de stockage doit contenir au moins un groupe de cohérence miroir.

De plus, assurez-vous des éléments suivants :

- Vous devez disposer d'une capacité disponible suffisante sur la matrice de stockage distante pour créer un volume secondaire égal ou supérieur au volume principal que vous souhaitez mettre en miroir.
- Vous devez disposer de deux baies de stockage.
- Chaque baie de stockage doit disposer de deux contrôleurs.
- Vous devez connaître le mot de passe des matrices de stockage locales et distantes.
- Vos baies de stockage locales et distantes doivent être connectées via une structure Fibre Channel ou une interface iSCSI.
- Sur votre navigateur, vous devez installer SANtricity Unified Manager. Vous avez découvert les deux baies de stockage que vous souhaitez mettre en miroir des données entre elles. Ensuite, dans Unified Manager, vous sélectionnez la baie de stockage du volume primaire, puis cliquez sur lancer pour ouvrir SANtricity System Manager basé sur navigateur.

### **Que dois-je savoir avant d'augmenter la capacité réservée sur un volume en miroir ?**

En règle générale, vous devez augmenter la capacité réservée lorsque vous recevez un avertissement indiquant que la capacité réservée d'une paire en miroir est saturée. Vous pouvez augmenter la capacité réservée par incréments de 8 Gio.

Pour les opérations de mise en miroir asynchrone, la capacité réservée est généralement de 20 % du volume de base. Choisissez une capacité supérieure pour la capacité réservée si l'une ou les deux conditions suivantes existent :

- Vous avez l'intention de conserver la paire en miroir pendant une longue période.
- Un pourcentage élevé de blocs de données change sur le volume primaire en raison d'une forte activité d'E/S. Utilisez des données de performances historiques ou d'autres utilitaires du système d'exploitation pour déterminer les activités d'E/S types sur le volume primaire.

Vous pouvez augmenter la capacité réservée pour une paire en miroir en effectuant l'une des actions suivantes :

- Pour régler le pourcentage de capacité d'un volume de paire en miroir, sélectionnez **Storage › pools and volumes Groups**, puis cliquez sur l'onglet Reserved Capacity.
- Créez un nouveau volume en utilisant la capacité disponible dans un pool ou un groupe de volumes.

Si aucune capacité disponible n'existe sur un pool ou un groupe de volumes, vous pouvez ajouter de la capacité non configurée sous la forme de disques inutilisés à un pool ou à un groupe de volumes.

# **Pourquoi ne puis-je pas augmenter la capacité réservée avec le montant demandé ?**

Vous pouvez augmenter la capacité réservée par incréments de 4 Gio.

Consultez les directives suivantes :

• Vous devez disposer d'une capacité disponible suffisante dans le pool ou le groupe de volumes pour pouvoir l'étendre si nécessaire.

Si aucune capacité disponible n'est disponible dans un pool ou un groupe de volumes, vous pouvez ajouter de la capacité non affectée sous la forme de disques inutilisés dans un pool ou un groupe de volumes.

- Le volume du pool ou du groupe de volumes doit avoir un état optimal et ne doit pas être dans un état de modification.
- La capacité disponible doit exister dans le pool ou le groupe de volumes que vous souhaitez utiliser pour augmenter la capacité.

Pour les opérations de mise en miroir asynchrone, la capacité réservée est généralement de 20 % du volume de base. Utilisez un pourcentage plus élevé si vous pensez que le volume de base sera soumis à de

nombreuses modifications ou si l'espérance de vie estimée du service de copie d'un objet de stockage sera très longue.

# **Pourquoi changer ce pourcentage ?**

La capacité réservée est généralement de 40 % du volume de base pour les opérations Snapshot et de 20 % du volume de base pour les opérations de mise en miroir asynchrone. En général, cette capacité est suffisante. La capacité nécessaire varie, selon la fréquence et la taille des écritures d'E/S sur le volume de base et le temps d'utilisation du service de copie de l'objet de stockage.

En général, choisissez un pourcentage plus élevé pour la capacité réservée si l'une ou les deux conditions suivantes existent :

- Si la durée de vie d'une opération de service de copie d'un objet de stockage spécifique sera très longue.
- Si un pourcentage élevé de blocs de données change sur le volume de base en raison d'une forte activité d'E/S. Utilisez l'historique des performances ou d'autres utilitaires du système d'exploitation pour déterminer les activités d'E/S types sur le volume de base.

# **Pourquoi vois-je plusieurs candidats à la capacité réservée ?**

Vous voyez plusieurs candidats à la capacité réservée lorsque System Manager détecte plusieurs volumes dans un pool ou un groupe de volumes qui répondent à la quantité de pourcentage de capacité sélectionnée pour l'objet de stockage.

Vous pouvez choisir d'actualiser la liste des candidats recommandés en modifiant le pourcentage d'espace disque physique que vous souhaitez réserver sur le volume de base pour les opérations de service de copie. System Manager affiche les meilleurs candidats à la capacité réservée en fonction de votre sélection.

# **Pourquoi les valeurs non disponibles sont-elles affichées dans le tableau ?**

Le tableau répertorie les valeurs non disponibles lorsque les données situées sur la matrice de stockage distante ne sont pas disponibles pour être affichées. Pour afficher les données de la baie de stockage distante, lancez SANtricity System Manager à partir de SANtricity Unified Manager.

# **Pourquoi ne vois-je pas tous mes pools et groupes de volumes ?**

Lorsque vous créez un volume secondaire pour la paire asynchrone en miroir, le système affiche la liste de tous les pools et groupes de volumes éligibles pour cette paire asynchrone en miroir. Tout pool ou groupe de volumes non éligible à l'utilisation ne s'affiche pas dans cette liste.

Les pools ou groupes de volumes ne peuvent être admissibles pour aucune des raisons suivantes.

- Les capacités de sécurité d'un pool ou d'un groupe de volumes ne correspondent pas.
- Un pool ou un groupe de volumes est dans un état non optimal.
- La capacité d'un pool ou d'un groupe de volumes est trop faible.

# **Mise en miroir asynchrone - Pourquoi ne pas voir tous mes volumes ?**

Lorsque vous sélectionnez un volume primaire pour une paire en miroir, System Manager affiche la liste de tous les volumes éligibles pour cette paire en miroir. Les volumes qui ne peuvent pas être utilisés ne s'affichent pas dans cette liste.

Les volumes ne peuvent être admissibles pour aucune des raisons suivantes :

- Le volume n'est pas un volume standard, tel qu'un volume snapshot.
- Le volume n'est pas optimal.
- Le volume participe déjà à une relation de mise en miroir.

# **Mise en miroir asynchrone - Pourquoi ne vois-je pas tous les volumes de la baie de stockage distante ?**

Lorsque vous sélectionnez un volume secondaire sur la matrice de stockage distante, System Manager affiche la liste de tous les volumes éligibles pour cette paire en miroir. Les volumes qui ne peuvent pas être utilisés ne s'affichent pas dans cette liste.

Les volumes ne peuvent être admissibles pour aucune des raisons suivantes :

- Le volume n'est pas un volume standard, tel qu'un volume snapshot.
- Le volume n'est pas optimal.
- Le volume participe déjà à une relation de mise en miroir.
- Les attributs du volume fin entre le volume primaire et le volume secondaire ne correspondent pas.
- Si vous utilisez Data assurance (DA), le volume primaire et le volume secondaire doivent avoir les mêmes paramètres DA.
	- Si le volume principal est DA activé, le volume secondaire doit être DA activé.
	- Si le volume principal n'est pas activé par DA, le volume secondaire ne doit pas être activé par DA.

# **Pourquoi mettre à jour l'adresse IP de ma matrice de stockage distante ?**

Vous mettez à jour l'adresse IP de votre matrice de stockage distante lorsque l'adresse IP d'un port iSCSI change et que la matrice de stockage locale ne parvient pas à communiquer avec la matrice de stockage distante.

Lors de l'établissement d'une relation de mise en miroir asynchrone avec une connexion iSCSI, les matrices de stockage locales et distantes stockent un enregistrement de l'adresse IP de la matrice de stockage distante dans la configuration de mise en miroir asynchrone. Si l'adresse IP d'un port iSCSI change, la matrice de stockage distante qui tente d'utiliser ce port rencontre une erreur de communication.

La matrice de stockage avec l'adresse IP modifiée envoie un message à chaque matrice de stockage distante associée aux groupes de cohérence miroir configurés pour effectuer une mise en miroir sur une connexion iSCSI. Les matrices de stockage qui reçoivent ce message mettent automatiquement à jour leur adresse IP cible distante.

Si la matrice de stockage avec l'adresse IP modifiée ne parvient pas à envoyer son message intermatrice à une matrice de stockage distante, le système vous envoie une alerte du problème de connectivité. Utilisez l'option mettre à jour l'adresse IP distante pour rétablir la connexion avec la matrice de stockage locale.

# <span id="page-37-0"></span>**La mise en miroir synchrone**

# **Concepts**

# **Fonctionnement de la mise en miroir synchrone**

La mise en miroir synchrone consiste à répliquer des volumes de données sur des baies de stockage distinctes en temps réel afin d'assurer une disponibilité continue. L'objectif est d'atteindre un objectif de point de récupération (RPO) de zéro perte de données en mettant à disposition une copie des données importantes en cas d'incident sur l'une des deux baies de stockage.

Avec la mise en miroir synchrone, la copie est identique aux données de production à chaque instant. En effet, avec ce type de miroir, chaque écriture est effectuée sur le volume primaire et une écriture est effectuée sur le volume secondaire. L'hôte ne reçoit pas de confirmation de la réussite de l'écriture tant que le volume secondaire n'a pas été mis à jour avec les modifications apportées au volume principal.

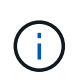

La fonction de mise en miroir synchrone n'est pas prise en charge dans une configuration simplex.

### **Relation de mise en miroir synchrone**

Une relation de mise en miroir synchrone se compose d'un volume primaire et d'un volume secondaire sur des baies de stockage distinctes. La matrice de stockage contenant le volume primaire est généralement située sur le site primaire et sert les hôtes actifs. La matrice de stockage contenant le volume secondaire se trouve généralement sur un site secondaire et contient une réplique des données. Le volume secondaire est utilisé si la matrice de stockage du volume primaire n'est pas disponible en raison, par exemple, d'une panne totale de courant, d'un incendie ou d'une défaillance matérielle du site principal.

Les baies de stockage des volumes primaires et secondaires peuvent exécuter différentes versions de systèmes d'exploitation. La version minimale prise en charge est 7.84.

#### **Session de mise en miroir synchrone**

Le processus de configuration de la mise en miroir synchrone implique de configurer des volumes en paires. Après avoir créé une paire mise en miroir, composée d'un volume primaire sur une baie de stockage et d'un volume secondaire sur une autre baie de stockage, vous pouvez démarrer la mise en miroir synchrone. Les étapes de la mise en miroir synchrone sont décrites ci-dessous.

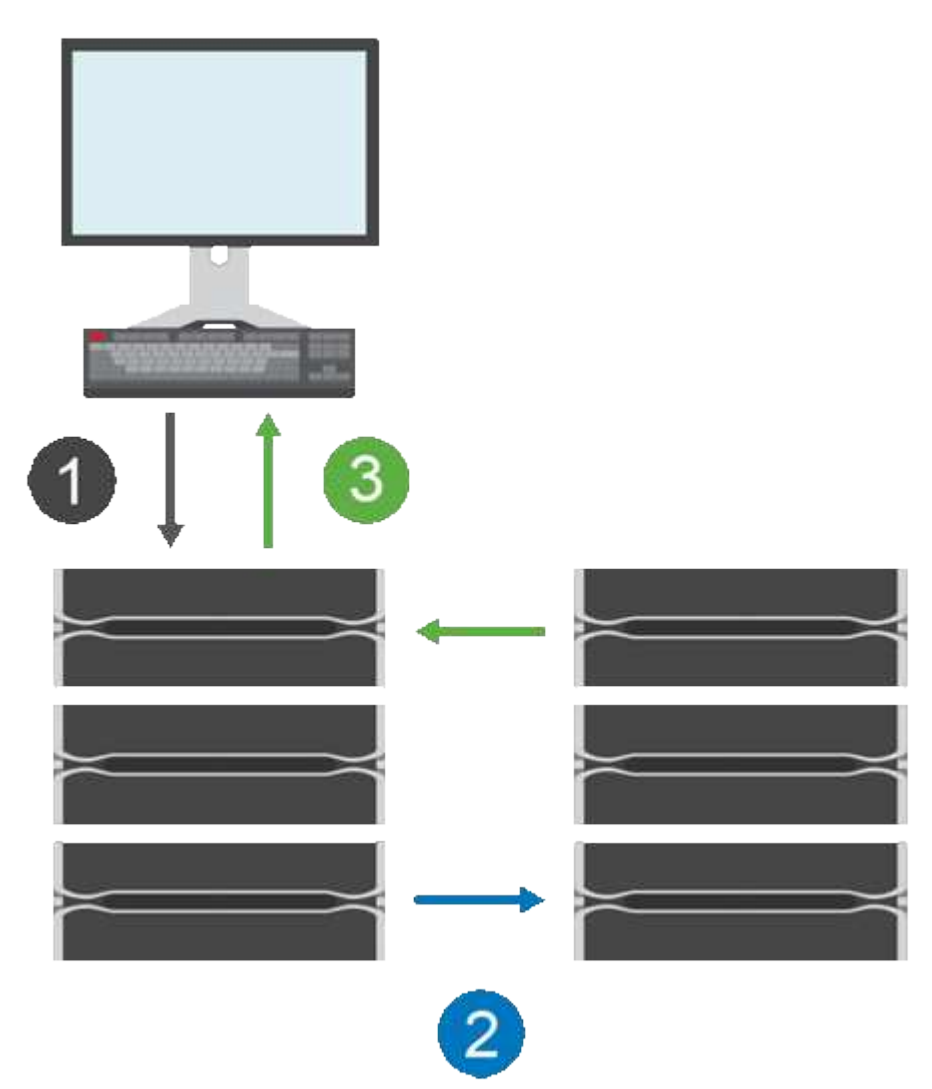

- 1. Une écriture provient de l'hôte.
- 2. L'écriture est appliquée au volume principal, propagée au système distant, puis appliquée au volume secondaire.
- 3. La baie de stockage du volume primaire envoie un message d'achèvement d'E/S au système hôte *après* que les deux opérations d'écriture ont été correctement terminées.

La capacité réservée est utilisée pour consigner des informations sur la requête d'écriture entrante d'un hôte.

Lorsque le propriétaire actuel du contrôleur du volume primaire reçoit une requête d'écriture d'un hôte, le contrôleur consigne d'abord les informations relatives à l'écriture dans la capacité réservée du volume primaire. Il écrit ensuite les données sur le volume primaire. Ensuite, le contrôleur lance une opération d'écriture à distance pour copier les blocs de données concernés vers le volume secondaire de la baie de stockage distante.

L'application hôte doit attendre l'écriture sur la baie de stockage locale et sur le réseau de la baie de stockage distante, Une connexion très rapide entre la baie de stockage locale et la baie de stockage distante est

nécessaire pour maintenir la relation en miroir sans réduire excessivement les performances des E/S locales.

#### **Reprise après incident**

La mise en miroir synchrone conserve une copie des données physiquement distantes du site où elles résident. En cas d'incident sur le site primaire, lors d'une panne de courant ou d'une inondation, ces données sont accessibles rapidement depuis le site secondaire.

Le volume secondaire n'est pas disponible pour héberger les applications pendant l'opération de mise en miroir synchrone. En cas d'incident au niveau de la baie de stockage locale, il est donc possible de basculer vers la baie de stockage distante. Pour basculer, promouvoir le volume secondaire dans le rôle principal. L'hôte de reprise peut alors accéder au volume nouvellement promu et les opérations commerciales peuvent se poursuivre.

### **Paramètres de synchronisation**

Lorsque vous créez une paire en miroir, vous définissez également la priorité de synchronisation et la stratégie de resynchronisation que la paire en miroir utilise pour terminer l'opération de resynchronisation après une interruption de communication.

Si la liaison de communication entre les deux matrices de stockage cesse de fonctionner, les hôtes continuent de recevoir des accusés de réception de la matrice de stockage locale, évitant ainsi toute perte d'accès. Lorsque la liaison de communication fonctionne de nouveau, toutes les données non répliquées peuvent être resynchronisés automatiquement ou manuellement sur la matrice de stockage distante.

La resynchronisation automatique des données dépend de la règle de resynchronisation de la paire en miroir. Une règle de resynchronisation automatique permet à la paire en miroir de resynchroniser automatiquement lorsque le lien fonctionne à nouveau. Une règle de resynchronisation manuelle exige que vous repuissiez la synchronisation manuellement après un problème de communication. La resynchronisation manuelle est la règle recommandée.

Vous pouvez modifier les paramètres de synchronisation d'une paire en miroir uniquement sur la matrice de stockage qui contient le volume principal.

### **Données non synchronisées**

Les volumes primaire et secondaire ne sont plus synchronisés lorsque la baie de stockage du volume primaire ne parvient pas à écrire les données sur le volume secondaire. Cela peut être causé par les problèmes suivants :

- Problèmes de réseau entre les matrices de stockage locales et distantes
- Un volume secondaire en panne
- La synchronisation est suspendue manuellement sur la paire en miroir

#### **Paire mise en miroir orpheline**

Un volume de paires mises en miroir orphelin existe lorsqu'un volume membre a été supprimé d'un côté (côté principal ou côté secondaire) mais pas de l'autre côté.

Les volumes de paires mises en miroir orphelins sont détectés lors de la restauration de la communication inter-baies et les deux côtés de la configuration miroir réconcilient les paramètres de miroir.

Vous pouvez supprimer une paire en miroir pour corriger un état de paire en miroir orphelin.

# **Terminologie de la mise en miroir synchrone**

Découvrez comment les conditions de la mise en miroir synchrone s'appliquent à votre baie de stockage.

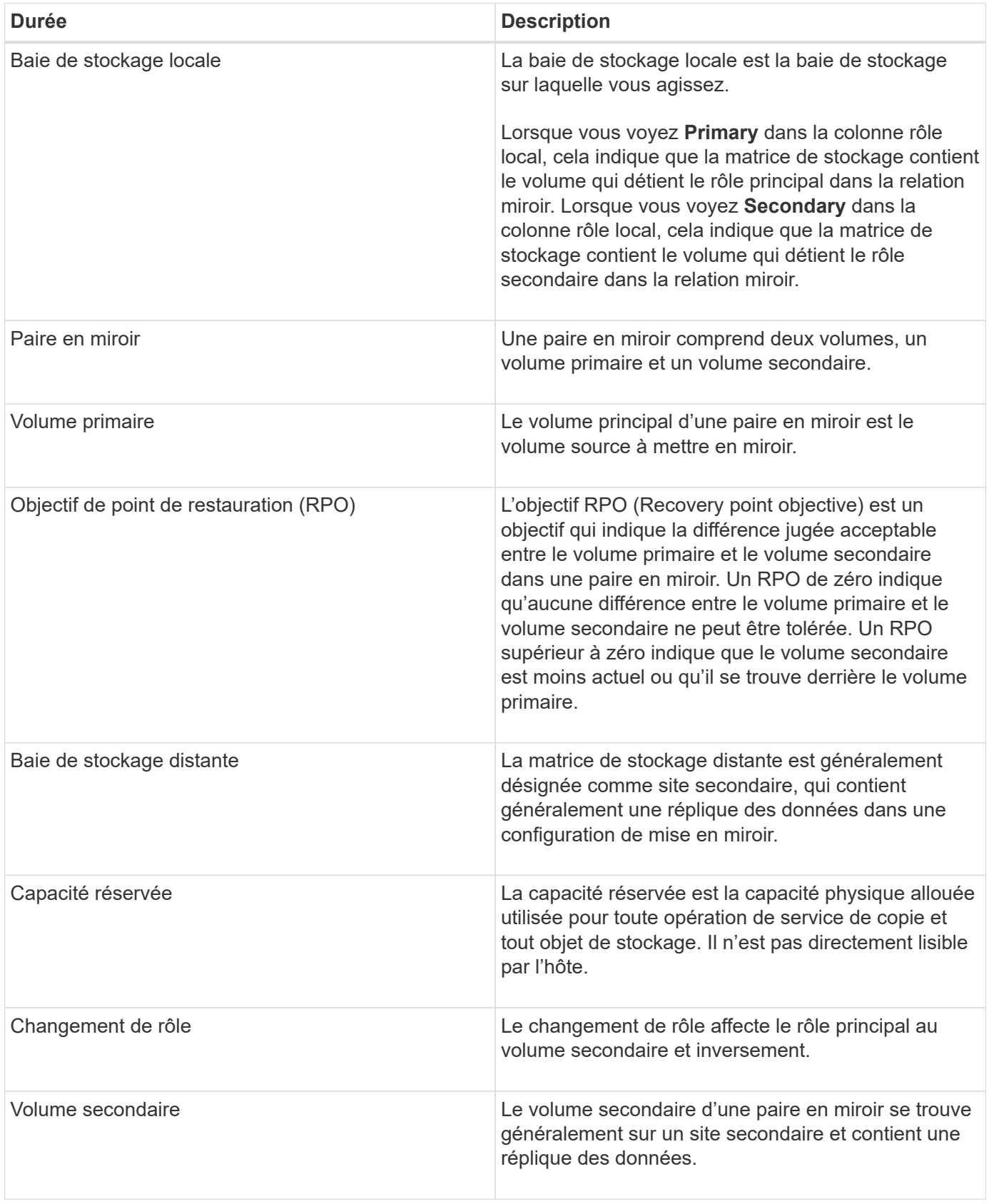

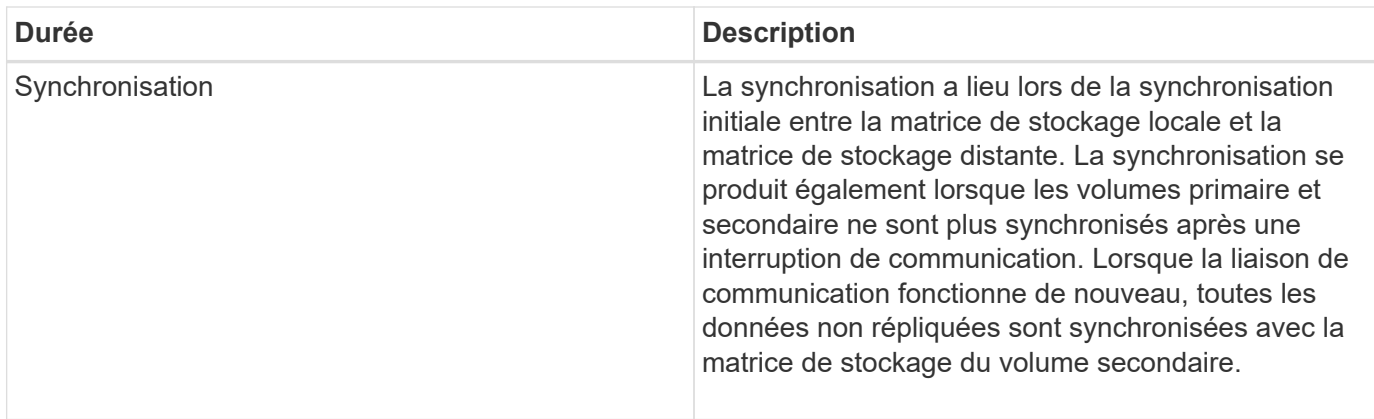

# **Workflow de mise en miroir d'un volume de manière synchrone**

Dans SANtricity System Manager, vous pouvez mettre en miroir un volume de façon synchrone en suivant ces étapes.

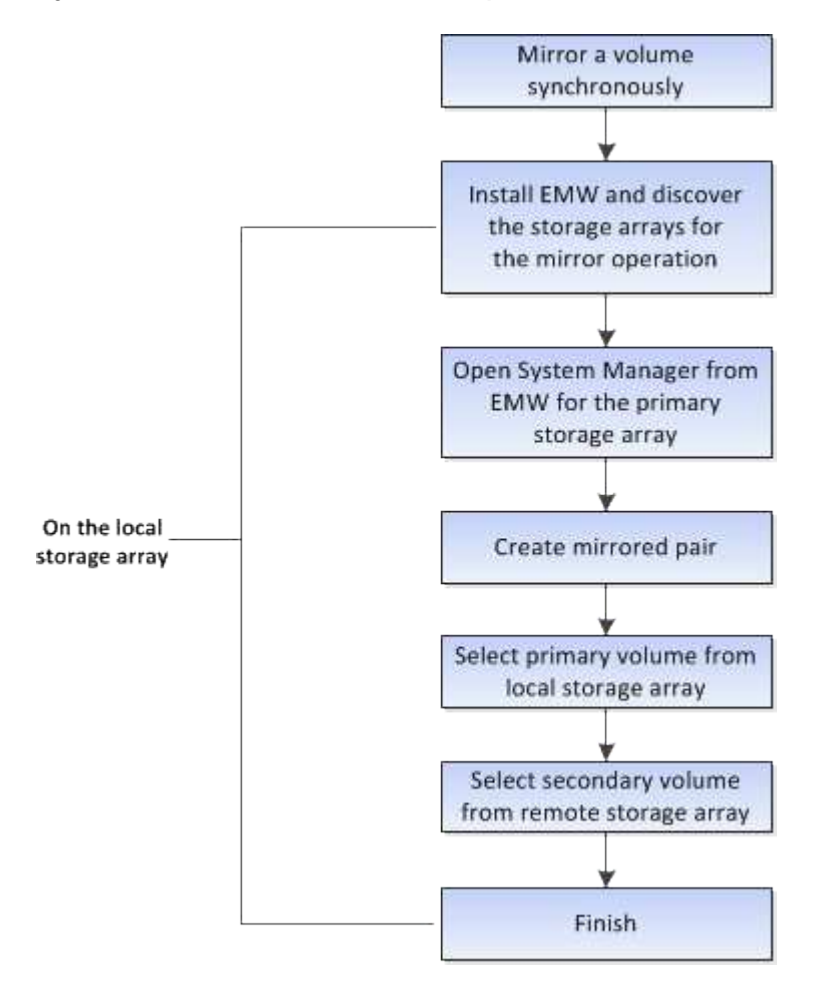

# **Activation de la mise en miroir synchrone**

La fonction de mise en miroir synchrone est automatiquement activée lorsque la première paire mise en miroir synchrone est créée sur une baie de stockage.

Lorsque la fonction de mise en miroir synchrone est activée, System Manager effectue les opérations suivantes :

• Réserve le port le plus numéroté du contrôleur HIC pour la transmission des données en miroir.

Les demandes d'E/S reçues sur ce port ne sont acceptées que par le propriétaire du contrôleur préféré distant du volume secondaire de la paire en miroir. (Les réservations sur le volume primaire sont autorisées.)

• Crée deux volumes de capacité réservée, un pour chaque contrôleur, qui sont utilisés pour la journalisation des informations d'écriture afin de restaurer les données à partir de la réinitialisation du contrôleur et d'autres interruptions temporaires.

La capacité de chaque volume est de 128 Mio. Cependant, si les volumes sont placés dans un pool, 4 Gio sont réservées pour chaque volume.

La fonctionnalité de mise en miroir synchrone permet de limiter le nombre de volumes pris en charge sur une baie de stockage donnée. Avant d'activer la mise en miroir synchrone, assurez-vous que le nombre de volumes configurés sur votre baie de stockage est inférieur à la limite prise en charge. Lorsque la mise en miroir synchrone est active, les deux volumes de capacité réservée qui sont créés sont pris en compte par rapport à la limite du volume.

Si vous devez désactiver la mise en miroir synchrone ultérieurement, accédez au menu :stockage[mise en miroir synchrone > tâches peu courantes > Désactiver].

### **Requise pour l'utilisation de la mise en miroir synchrone**

Si vous utilisez la fonction de mise en miroir synchrone, gardez les exigences suivantes à l'esprit.

### **SANtricity Unified Manager**

La fonctionnalité de mise en miroir synchrone requiert de gérer plusieurs baies de stockage. Par conséquent, SANtricity Unified Manager basé sur un navigateur est installé et vous avez découvert les deux baies de stockage entre elles que vous souhaitez mettre en miroir. Ensuite, dans Unified Manager, vous sélectionnez la baie de stockage du volume primaire, puis cliquez sur lancer pour ouvrir SANtricity System Manager basé sur navigateur.

### **Les baies de stockage**

- Vous devez disposer de deux baies de stockage.
- Chaque baie de stockage doit disposer de deux contrôleurs.
- Les baies de stockage des volumes primaires et secondaires peuvent exécuter différentes versions de systèmes d'exploitation. La version minimale prise en charge est 7.84.
- Vous devez connaître le mot de passe des matrices de stockage locales et distantes.
- Vous devez disposer d'une capacité disponible suffisante sur la matrice de stockage distante pour créer un volume secondaire égal ou supérieur au volume principal que vous souhaitez mettre en miroir.
- Vos baies de stockage locales et distantes doivent être connectées via une structure Fibre Channel.

#### **Configuration matérielle et connexions prises en charge**

- La mise en miroir synchrone est prise en charge uniquement dans les configurations matérielles à double contrôleur.
- Les communications destinées à la mise en miroir synchrone sont uniquement prises en charge sur les

contrôleurs avec des ports hôte Fibre Channel (FC).

• La mise en miroir synchrone utilise le port hôte numéro le plus élevé sur chaque contrôleur à la fois sur la matrice de stockage locale et sur la baie de stockage distante. Le port hôte 4 de l'adaptateur de bus hôte (HBA) du contrôleur est généralement réservé à la transmission de données en miroir.

### **Candidats aux volumes en miroir**

- Le niveau RAID, les paramètres de mise en cache et la taille des segments peuvent être différents sur les volumes primaire et secondaire d'une paire synchrone en miroir.
- Les volumes primaires et secondaires d'une paire mise en miroir synchrone doivent être des volumes standard. Elles ne peuvent pas être de volumes fins ou de snapshot.
- Le volume secondaire doit être au moins aussi grand que le volume primaire.
- Seul le volume primaire peut avoir des snapshots associés et/ou être le volume source ou cible dans une opération de copie de volume.
- Un volume ne peut participer qu'à une seule relation miroir.

### **Capacité réservée**

- Une capacité réservée est requise pour un volume primaire et un volume secondaire pour les informations de journalisation en écriture afin de restaurer les données à partir de la réinitialisation du contrôleur et d'autres interruptions temporaires.
- Les volumes de capacité réservée sont créés automatiquement lorsque la mise en miroir synchrone est activée. Comme le volume primaire et le volume secondaire d'une paire en miroir nécessitent une capacité réservée, vous devez disposer d'une capacité disponible suffisante sur les deux baies de stockage participant à la relation de miroir synchrone.

### **Fonction de sécurité du lecteur**

- Si vous utilisez des lecteurs sécurisés, le volume principal et le volume secondaire doivent disposer de paramètres de sécurité compatibles. Cette restriction n'est pas appliquée ; vous devez donc la vérifier vous-même.
- Si vous utilisez des lecteurs sécurisés, le volume principal et le volume secondaire doivent utiliser le même type de lecteur. Cette restriction n'est pas appliquée ; vous devez donc la vérifier vous-même.
	- Si le volume primaire utilise des disques FDE (Full Disk Encryption), le volume secondaire doit utiliser des disques FDE.
	- Si le volume primaire utilise des disques validés conformes à la norme FIPS 140-2 (Federal information Processing Standards), le volume secondaire doit utiliser des disques validés conformes à la norme FIPS 140-2.
- Si vous utilisez Data assurance (DA), le volume primaire et le volume secondaire doivent avoir les mêmes paramètres DA.

# **État de la mise en miroir synchrone**

L'état d'une paire synchrone en miroir indique si les données du volume principal et du volume secondaire sont synchronisées. L'état d'un miroir est indépendant de l'état du composant des volumes de la paire en miroir.

Les paires mises en miroir synchrones peuvent avoir l'un des États suivants :

# • **Optimal**

Indique que les volumes de la paire en miroir sont synchronisés, ce qui signifie que la connexion de structure entre les matrices de stockage est opérationnelle et que chaque volume est dans l'état de fonctionnement souhaité.

# • **Synchronisation**

Affiche la progression de la synchronisation des données entre les paires symétriques. Cet état est également affiché pendant la synchronisation initiale.

Après une interruption de la liaison de communication, seuls les blocs de données qui ont changé sur le volume principal pendant l'interruption de la liaison sont copiés sur le volume secondaire.

# • **Non synchronisé**

Indique que la matrice de stockage du volume primaire ne parvient pas à écrire les données entrantes sur la matrice distante. L'hôte local peut continuer à écrire sur le volume primaire, mais les écritures distantes n'ont pas lieu. Différentes conditions empêchent la baie de stockage du volume primaire d'écrire les données entrantes sur le volume secondaire, notamment :

- Le volume secondaire n'est pas accessible.
- La matrice de stockage distante n'est pas accessible.
- La connexion de structure entre les baies de stockage n'est pas accessible.
- Le volume secondaire ne peut pas être mis à jour avec un nouvel identifiant WWID (World Wide identifier).
- **Suspendu**

Indique que l'opération de mise en miroir synchrone a été suspendue par l'utilisateur. Lorsqu'une paire en miroir est suspendue, aucune tentative n'est faite pour entrer en contact avec le volume secondaire. Toute écriture sur le volume primaire est enregistrée de manière persistante dans les volumes mis en miroir à capacité réservée.

• **Échec**

Indique que l'opération de mise en miroir synchrone ne fonctionne pas normalement en raison d'une défaillance du volume primaire, du volume secondaire ou de la capacité réservée du miroir.

# **Propriété de volume**

Vous pouvez modifier le propriétaire du contrôleur préféré dans une paire en miroir.

Si le volume primaire de la paire en miroir est détenu par le contrôleur A, le volume secondaire sera également détenu par le contrôleur A de la baie de stockage distante. La modification du propriétaire du volume primaire entraîne automatiquement la modification du propriétaire du volume secondaire pour s'assurer que les deux volumes appartiennent au même contrôleur. Les modifications de propriété actuelles du côté principal se propagent automatiquement aux modifications de propriété actuelles correspondantes du côté secondaire.

Par exemple, un volume primaire appartient au contrôleur A, puis vous remplacez le propriétaire du contrôleur par le contrôleur B. Dans ce cas, la prochaine écriture à distance modifie le propriétaire du contrôleur du volume secondaire du contrôleur A à B. Les modifications de propriété du contrôleur côté secondaire sont contrôlées par le côté principal, ce qui n'implique aucune intervention spéciale de la part de l'administrateur du stockage.

### **Réinitialisations du contrôleur**

La réinitialisation d'un contrôleur entraîne un changement de propriété du volume sur le côté principal, depuis le propriétaire du contrôleur préféré vers le contrôleur secondaire de la baie de stockage.

Parfois, une écriture à distance est interrompue par une réinitialisation de contrôleur ou par une mise hors/sous tension de la baie de stockage avant d'être écrite sur le volume secondaire. Dans ce cas, le contrôleur n'a pas besoin d'effectuer une synchronisation complète de la paire en miroir.

Lorsqu'une écriture à distance a été interrompue lors d'une réinitialisation du contrôleur, le nouveau propriétaire du contrôleur sur le côté principal lit les informations stockées dans un fichier journal dans le volume de capacité réservée du propriétaire du contrôleur préféré. Le nouveau propriétaire du contrôleur copie ensuite les blocs de données concernés du volume primaire vers le volume secondaire, d'où une synchronisation complète des volumes en miroir.

# **Changement de rôle entre les volumes d'une paire en miroir**

Vous pouvez modifier le rôle entre les volumes d'une paire en miroir. Pour ce faire, vous pouvez rétrograder le volume principal au rôle secondaire ou promouvoir le volume secondaire au rôle principal.

Passez en revue les informations suivantes concernant l'opération de changement de rôle :

- Lorsqu'un volume primaire est rétrogradé au rôle secondaire, le volume secondaire de cette paire en miroir est promu au rôle principal et inversement.
- Lorsque le volume primaire est rétrogradé au rôle secondaire, les hôtes qui ont été affectés à ce volume n'ont plus accès en écriture à celui-ci.
- Lorsque le volume secondaire est promu au rôle principal, tous les hôtes qui accèdent à ce volume peuvent désormais l'écrire.
- Si la matrice de stockage locale ne parvient pas à communiquer avec la matrice de stockage distante, vous pouvez forcer le changement de rôle sur la matrice de stockage locale.

### **Forcer le changement de rôle**

Vous pouvez forcer un changement de rôle entre les volumes d'une paire en miroir lorsqu'un problème de communication entre la matrice de stockage locale et la matrice de stockage distante empêche la promotion du volume secondaire ou la rétrogradation du volume primaire.

Vous pouvez forcer le volume du côté secondaire à passer au rôle principal. L'hôte de restauration peut alors accéder au volume nouvellement promu et les opérations commerciales peuvent se poursuivre.

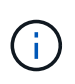

Lorsque la matrice de stockage distante a été restaurée et que tout problème de communication a été résolu, une condition de conflit de volume primaire avec mise en miroir synchrone se produit. Les étapes de restauration incluent la resynchronisation des volumes. Utilisez le gourou de la restauration pour effectuer une restauration suite à cette erreur.

#### **Quand une promotion forcée est-elle autorisée et non autorisée ?**

La promotion forcée d'un volume dans une paire symétrique n'est pas autorisée dans les conditions suivantes

• L'un des volumes d'une paire en miroir est en cours de synchronisation initiale.

:

• La paire en miroir est à l'état échec, rôle-changement-en-attente ou rôle-changement-en-cours ou en cas d'échec de l'un des volumes de capacité réservée associés.

### **Changement de rôle en cours**

Si deux baies de stockage dans une configuration de mise en miroir sont déconnectées, et que le volume principal d'une paire en miroir est réduit en force à un rôle secondaire, et que le volume secondaire d'une paire en miroir est promu par la force vers un rôle principal, Une fois la communication restaurée, les volumes des deux baies de stockage sont placés à l'état role-change-in-Progress.

Le système termine le processus de modification de rôle en transférant les journaux de modification, en resynchronisant, en redéfinissant l'état de la paire en miroir à un état de fonctionnement normal et en continuant à synchroniser.

# **Comment**

# **Création d'un volume mis en miroir synchrone**

Une mise en miroir synchrone des volumes permet une réplication en temps réel des données entre les baies de stockage. Ainsi, vos informations sont protégées contre les défaillances système et site. Pour ce faire, sélectionnez le volume primaire et le volume secondaire que vous souhaitez utiliser dans la relation de mise en miroir synchrone entre une matrice de stockage locale et une matrice de stockage distante.

### **Avant de commencer**

- La fonctionnalité de mise en miroir synchrone requiert de gérer plusieurs baies de stockage. Par conséquent, SANtricity Unified Manager basé sur un navigateur est installé et vous avez découvert les deux baies de stockage entre elles que vous souhaitez mettre en miroir. Ensuite, dans Unified Manager, vous sélectionnez la baie de stockage du volume primaire, puis cliquez sur lancer pour ouvrir SANtricity System Manager basé sur navigateur.
- Vous devez disposer de deux baies de stockage.
- Chaque baie de stockage doit disposer de deux contrôleurs.
- Les baies de stockage des volumes primaires et secondaires peuvent exécuter différentes versions de systèmes d'exploitation. La version minimale prise en charge est 7.84.
- Vous devez connaître le mot de passe des matrices de stockage locales et distantes.
- Vos baies de stockage locales et distantes doivent être connectées via une structure Fibre Channel.
- Vous devez avoir créé à la fois les volumes primaires et secondaires que vous souhaitez utiliser dans la relation de miroir synchrone.

# **Description de la tâche**

Le processus de mise en miroir synchrone d'un volume est une procédure à plusieurs étapes :

- [Étape 1 : sélectionnez le volume principal](#page-47-0)
- [Étape 2 : sélectionnez le volume secondaire](#page-47-1)
- [Étape 3 : sélectionnez les paramètres de synchronisation](#page-48-0)

Un volume ne peut participer qu'à une seule relation miroir.

<span id="page-47-0"></span>Vous devez sélectionner le volume primaire que vous souhaitez utiliser dans la relation miroir synchrone. Ce volume contient le rôle principal dans la relation miroir.

# **Avant de commencer**

- Vous devez avoir créé le volume primaire que vous souhaitez utiliser dans la relation de miroir synchrone.
- Le volume primaire doit être un volume standard. Il ne peut s'agir d'un volume fin ou d'un volume de snapshot.

# **Étapes**

- 1. Effectuez l'une des actions suivantes pour accéder à la séquence de mise en miroir synchrone :
	- Sélectionner le menu :stockage[mise en miroir synchrone > Volume miroir].
	- Sélectionner **Storage › volumes › Copy Services › Mirror a volume synchrone**. La boîte de dialogue **Créer une paire symétrique synchrone** apparaît.
- 2. Sélectionnez un volume existant que vous souhaitez utiliser comme volume principal dans le miroir.

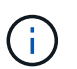

Si un volume a été sélectionné dans la mosaïque volumes et qu'il peut être mis en miroir, il est sélectionné par défaut.

3. Sélectionnez **Suivant** et allez à [Étape 2 : sélectionnez le volume secondaire](#page-47-1).

### <span id="page-47-1"></span>**Étape 2 : sélectionnez le volume secondaire**

Vous devez sélectionner le volume secondaire que vous souhaitez utiliser dans la relation miroir. Ce volume maintient le rôle secondaire dans la relation miroir.

# **Avant de commencer**

- Vous devez avoir créé le volume secondaire que vous souhaitez utiliser dans la relation de miroir synchrone.
- Le volume secondaire doit être un volume standard. Il ne peut s'agir d'un volume fin ou d'un volume de snapshot.
- Le volume secondaire doit être au moins aussi grand que le volume primaire.

# **Description de la tâche**

Lorsque vous sélectionnez un volume secondaire sur la matrice de stockage distante, le système affiche la liste de tous les volumes éligibles pour cette paire en miroir. Les volumes qui ne peuvent pas être utilisés ne s'affichent pas dans cette liste.

Les volumes qui apparaissent dans cette boîte de dialogue sont triés par capacité, en commençant par le volume le plus proche de la capacité du volume primaire. Les volumes de capacité identique sont triés par ordre alphabétique.

# **Étapes**

1. Sélectionnez la matrice de stockage distante sur laquelle vous souhaitez établir une relation de mise en miroir avec la matrice de stockage locale.

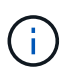

Si votre matrice de stockage distante est protégée par un mot de passe, le système vous demande un mot de passe.

- Les baies de stockage sont répertoriées par le nom de leur baie de stockage. Si vous n'avez pas nommé de baie de stockage, elle est indiquée comme « sans nom ».
- Si la baie de stockage que vous souhaitez utiliser ne figure pas dans la liste, ajoutez-la à l'aide de la fenêtre de gestion d'entreprise (EMW) de SANtricity Storage Manager. Sélectionnez **Modifier › Ajouter une matrice de stockage**.
- 2. Sélectionnez un volume existant que vous souhaitez utiliser comme volume secondaire dans le miroir.

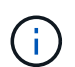

Si un volume secondaire est choisi avec une capacité supérieure à celle du volume primaire, la capacité utilisable est limitée à la taille du volume primaire.

3. Cliquez sur **Suivant** et allez à [Étape 3 : sélectionnez les paramètres de synchronisation](#page-48-0).

### <span id="page-48-0"></span>**Étape 3 : sélectionnez les paramètres de synchronisation**

Vous devez définir la priorité à laquelle le propriétaire du contrôleur du volume principal resynchronise les données sur le volume secondaire après une interruption de communication. Vous devez également sélectionner la règle de resynchronisation manuelle ou automatique.

# **Étapes**

1. Utilisez le curseur pour définir la priorité de synchronisation.

La priorité de synchronisation détermine la quantité de ressources système utilisées pour terminer la synchronisation initiale et l'opération de resynchronisation après une interruption de communication par rapport aux demandes d'E/S de service.

La priorité définie dans cette boîte de dialogue s'applique à la fois au volume primaire et au volume secondaire. Vous pouvez modifier ultérieurement le débit du volume principal en sélectionnant menu :stockage[mise en miroir synchrone > plus > Modifier les paramètres].

### **En savoir plus sur les taux de synchronisation**

Il existe cinq taux de priorité de synchronisation :

- La plus faible
- Faible
- Moyen
- Élevée
- Maximum si la priorité de synchronisation est définie sur le taux le plus bas, l'activité d'E/S est prioritaire et l'opération de resynchronisation prend plus de temps. Si la priorité de synchronisation est définie sur le taux le plus élevé, l'opération de resynchronisation est prioritaire, mais l'activité d'E/S de la matrice de stockage peut être affectée.
- 2. Indiquez si vous souhaitez resynchroniser les paires mises en miroir sur la baie de stockage distante manuellement ou automatiquement.
	- **Manuel** (option recommandée) sélectionnez cette option pour que la synchronisation puisse être reprise manuellement après la restauration de la communication sur une paire symétrique. Cette option offre la meilleure possibilité de récupérer des données.
- **Automatique**-- sélectionnez cette option pour démarrer la resynchronisation automatiquement après la restauration de la communication vers une paire symétrique. Pour reprendre la synchronisation manuellement, accédez au **stockage › mise en miroir synchrone**, mettez la paire symétrique en surbrillance dans le tableau et sélectionnez reprendre sous plus.
- 3. Cliquez sur **Finish** pour terminer la séquence de mise en miroir synchrone.

### **Résultats**

System Manager effectue les actions suivantes :

- Active la fonction de mise en miroir synchrone.
- Commence la synchronisation initiale entre la matrice de stockage locale et la matrice de stockage distante.
- Définit la priorité de synchronisation et la règle de resynchronisation.

### **Une fois que vous avez terminé**

Sélectionner **Accueil › opérations de visualisation en cours** pour afficher la progression de l'opération de mise en miroir synchrone. Cette opération peut être longue et peut affecter les performances du système.

### **Gestion des paires mises en miroir synchrones**

### **Tester la communication pour la mise en miroir synchrone**

Vous pouvez tester la communication entre une matrice de stockage locale et une matrice de stockage distante afin de diagnostiquer d'éventuels problèmes de communication pour une paire en miroir qui participe à la mise en miroir synchrone.

### **Description de la tâche**

Deux tests différents sont exécutés :

- **Communication** vérifie que les deux matrices de stockage ont un chemin de communication. Le test de communication valide que la matrice de stockage locale peut communiquer avec la matrice de stockage distante et que le volume secondaire associé à la paire en miroir existe sur la matrice de stockage distante.
- **Latence** envoie une commande d'unité de test SCSI au volume secondaire de la matrice de stockage distante associée à la paire en miroir pour tester la latence minimale, moyenne et maximale.

### **Étapes**

- 1. Menu sélection:stockage[mise en miroir synchrone].
- 2. Sélectionnez la paire symétrique que vous souhaitez tester, puis sélectionnez **Test communication**.
- 3. Vérifiez les informations affichées dans la fenêtre Résultats et, si nécessaire, suivez les mesures correctives indiquées.

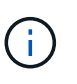

Si le test de communication échoue, le test continue à s'exécuter après la fermeture de cette boîte de dialogue jusqu'à ce que la communication entre la paire en miroir soit restaurée.

### **Suspendre et reprendre la synchronisation pour une paire en miroir**

Vous pouvez utiliser l'option suspendre et reprendre pour contrôler quand synchroniser les données sur le volume principal et le volume secondaire dans une paire en miroir.

# **Description de la tâche**

Si une paire en miroir est suspendue manuellement, la paire en miroir ne se synchronise pas tant qu'elle n'est pas rétablie manuellement.

# **Étapes**

- 1. Menu sélection:stockage[mise en miroir synchrone].
- 2. Sélectionnez la paire en miroir que vous souhaitez suspendre ou reprendre, puis sélectionnez l'un des menus :plus[suspendre ou plus > reprendre].

Le système affiche une confirmation.

3. Sélectionnez **Oui** pour confirmer.

### **Résultats**

System Manager effectue les actions suivantes :

- Suspend ou reprend le transfert de données entre la paire symétrique sans supprimer la relation miroir.
- Pour une paire *suspendue* symétrique :
	- Affiche suspendu dans la table paire symétrique.
	- Consigne toutes les données écrites sur le volume primaire de la paire en miroir pendant la suspension de la synchronisation.
- Pour une paire *repris* mise en miroir, écrit automatiquement les données dans le volume secondaire de la paire mise en miroir lorsque la synchronisation reprend. Aucune synchronisation complète n'est requise.

### **Changer le rôle entre les volumes d'une paire en miroir**

Vous pouvez effectuer une inversion de rôle entre les deux volumes d'une paire en miroir qui participent à la mise en miroir synchrone. Vous modifiez le rôle entre les volumes d'une paire mise en miroir à des fins d'administration ou en cas d'incident sur la baie de stockage locale.

# **Description de la tâche**

Vous pouvez rétrograder le volume principal au rôle secondaire ou promouvoir le volume secondaire au rôle principal. Tous les hôtes qui accèdent au volume primaire ont un accès en lecture/écriture au volume. Lorsque le volume primaire devient un volume secondaire, seules les écritures distantes initiées par le contrôleur principal sont écrites sur le volume.

# **Étapes**

- 1. Menu sélection:stockage[mise en miroir synchrone].
- 2. Sélectionnez la paire symétrique contenant les volumes pour lesquels vous souhaitez modifier le rôle, puis sélectionnez **More › change Role**.

Le système affiche une confirmation.

3. Confirmez que vous souhaitez modifier le rôle des volumes, puis sélectionnez **changer le rôle**.

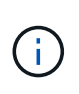

Si la matrice de stockage locale ne peut pas communiquer avec la matrice de stockage distante, le système affiche la boîte de dialogue **Impossible de contacter la matrice de stockage** lorsqu'une modification de rôle est demandée, mais la matrice de stockage distante ne peut pas être contactée. Cliquez sur Oui pour forcer le changement de rôle.

### **Résultat**

System Manager effectue l'action suivante :

• Si le volume associé de la paire en miroir peut être contacté, les rôles entre les volumes changent. System Manager promeut le volume secondaire de la paire en miroir au rôle principal ou démesure le volume primaire de la paire en miroir au rôle secondaire (selon votre sélection).

### **Modifier les paramètres de synchronisation d'une paire symétrique**

Vous pouvez modifier la priorité de synchronisation et la règle de resynchronisation utilisée par la paire en miroir pour terminer l'opération de resynchronisation après une interruption de communication.

### **Description de la tâche**

Vous pouvez modifier les paramètres de synchronisation d'une paire en miroir uniquement sur la matrice de stockage qui contient le volume principal.

### **Étapes**

- 1. Menu sélection:stockage[mise en miroir synchrone].
- 2. Sélectionnez la paire symétrique que vous souhaitez modifier, puis sélectionnez **More › Edit settings**.

Le système affiche la boîte de dialogue Afficher/Modifier les paramètres.

3. Utilisez la barre de défilement pour modifier la priorité de synchronisation.

La priorité de synchronisation détermine la quantité de ressources système utilisées pour exécuter l'opération de resynchronisation après une interruption de communication par rapport aux demandes d'E/S de service.

### **En savoir plus sur les taux de synchronisation**

Il existe cinq taux de priorité de synchronisation :

- La plus faible
- Faible
- Moyen
- Élevée
- Maximum si la priorité de synchronisation est définie sur le taux le plus bas, l'activité d'E/S est prioritaire et l'opération de resynchronisation prend plus de temps. Si la priorité de synchronisation est définie sur le taux le plus élevé, l'opération de resynchronisation est prioritaire, mais l'activité d'E/S de la matrice de stockage peut être affectée.
- 4. Modifiez la règle de resynchronisation selon les besoins.

Vous pouvez resynchroniser les paires mises en miroir sur la baie de stockage distante, manuellement ou automatiquement.

- **Manuel** (option recommandée) sélectionnez cette option pour que la synchronisation puisse être reprise manuellement après la restauration de la communication sur une paire symétrique. Cette option offre la meilleure possibilité de récupérer des données.
- **Automatique** sélectionnez cette option pour démarrer la resynchronisation automatiquement après la restauration de la communication vers une paire symétrique.
- 5. Sélectionnez **Enregistrer**.

### **Supprimer la relation de miroir synchrone**

Vous supprimez une paire en miroir pour supprimer la relation de miroir du volume primaire sur la matrice de stockage locale et du volume secondaire sur la matrice de stockage distante.

### **Description de la tâche**

Vous pouvez également supprimer une paire en miroir pour corriger un état de paire en miroir orphelin. Consultez les informations suivantes sur les paires en miroir orphelines :

- Une paire mise en miroir orpheline existe lorsqu'un volume membre a été supprimé d'un côté (local/distant) mais pas de l'autre.
- Des paires mises en miroir orphelines sont détectées lors de la restauration de la communication interbaies.

### **Étapes**

- 1. Menu sélection:stockage[mise en miroir synchrone].
- 2. Sélectionnez la paire symétrique que vous souhaitez supprimer, puis sélectionnez le **tâches rares › Supprimer**.

La boîte de dialogue Supprimer la relation de symétrie s'affiche.

3. Confirmez que vous souhaitez supprimer la paire symétrique, puis cliquez sur **Supprimer**.

### **Résultats**

System Manager effectue les actions suivantes :

- Supprime la relation de miroir de la paire en miroir sur la matrice de stockage locale et sur la matrice de stockage distante.
- Renvoie le volume primaire et le volume secondaire aux volumes non mis en miroir accessibles par l'hôte.
- Met à jour la mosaïque mise en miroir synchrone avec la suppression de la paire mise en miroir synchrone.

### **Désactiver la mise en miroir synchrone**

Vous pouvez désactiver la fonction de mise en miroir synchrone sur une matrice de stockage pour rétablir l'utilisation normale du port hôte 4 de l'adaptateur de bus hôte (HBA), réservé à la transmission des données en miroir.

### **Avant de commencer**

Vous devez avoir supprimé toutes les relations de miroir synchrone. Vérifiez que toutes les paires mises en miroir ont été supprimées de la matrice de stockage.

# **Étapes**

- 1. Menu sélection:stockage[mise en miroir synchrone].
- 2. Sélectionner **tâches rares › Désactiver**.

Le système affiche une confirmation.

3. Sélectionnez **Oui** pour confirmer.

# **Résultats**

- Le port hôte 4 de l'adaptateur de bus hôte du contrôleur, dédié aux communications de mise en miroir synchrone, peut désormais accepter les requêtes de lecture et d'écriture de l'hôte.
- Les volumes de capacité réservés sur la matrice de stockage sont supprimés.

# **FAQ**

# **Mise en miroir synchrone - Pourquoi ne pas voir tous mes volumes ?**

Lorsque vous sélectionnez un volume primaire pour une paire en miroir, System Manager affiche la liste de tous les volumes éligibles pour cette paire en miroir. Les volumes qui ne peuvent pas être utilisés ne s'affichent pas dans cette liste.

Les volumes peuvent ne pas être éligibles pour les raisons suivantes :

- Le volume n'est pas un volume standard, tel qu'un volume instantané ou un volume fin.
- Le volume n'est pas optimal.
- Le volume participe déjà à une relation de mise en miroir.

# **Mise en miroir synchrone - Pourquoi ne vois-je pas tous les volumes de la baie de stockage distante ?**

Lorsque vous sélectionnez un volume secondaire sur la matrice de stockage distante, System Manager affiche la liste de tous les volumes éligibles pour cette paire en miroir. Les volumes qui ne peuvent pas être utilisés ne s'affichent pas dans cette liste.

Les volumes ne peuvent être admissibles pour aucune des raisons suivantes :

- Le volume n'est pas un volume standard, tel qu'un volume instantané ou un volume fin.
- Le volume n'est pas optimal.
- Le volume participe déjà à une relation de mise en miroir.
- Si vous utilisez Data assurance (DA), le volume primaire et le volume secondaire doivent avoir les mêmes paramètres DA.
	- Si le volume principal est DA activé, le volume secondaire doit être DA activé.
	- Si le volume principal n'est pas activé par DA, le volume secondaire ne doit pas être activé par DA.

# **Mise en miroir synchrone : que faut-il savoir avant de créer une paire en miroir ?**

Avant de créer une paire en miroir, assurez-vous que votre environnement respecte les consignes suivantes.

- Vous devez disposer d'une capacité disponible suffisante sur la matrice de stockage distante pour créer un volume secondaire égal ou supérieur au volume principal que vous souhaitez mettre en miroir.
- Vous devez disposer de deux baies de stockage.
- Chaque baie de stockage doit disposer de deux contrôleurs.
- Vous devez connaître le mot de passe des matrices de stockage locales et distantes.
- Vos baies de stockage locales et distantes doivent être connectées via une structure Fibre Channel.
- Vous devez avoir découvert les deux baies de stockage entre elles que vous souhaitez mettre en miroir des données. Ensuite, dans Unified Manager, vous sélectionnez la baie de stockage du volume primaire, puis cliquez sur lancer pour ouvrir SANtricity System Manager basé sur navigateur.

### **Quel est l'impact de la priorité de synchronisation sur les taux de synchronisation ?**

La priorité de synchronisation définit le temps de traitement alloué aux activités de synchronisation par rapport aux performances du système.

Le propriétaire du contrôleur du volume primaire effectue cette opération en arrière-plan. Parallèlement, le propriétaire du contrôleur traite les écritures d'E/S locales sur le volume primaire et les écritures distantes associées sur le volume secondaire. Étant donné que la resynchronisation renvoie les ressources de traitement du contrôleur à partir de l'activité d'E/S, la resynchronisation peut avoir un impact sur les performances de l'application hôte.

Gardez ces consignes à l'esprit pour vous aider à déterminer la durée d'une priorité de synchronisation et la manière dont les priorités de synchronisation peuvent affecter les performances du système.

# **A propos des taux de priorité de synchronisation**

Ces taux de priorité sont disponibles :

- La plus faible
- Faible
- Moyen
- Élevée
- La plus haute

Le taux de priorité le plus faible prend en charge les performances du système, mais la resynchronisation prend plus de temps. Le taux de priorité le plus élevé prend en charge la resynchronisation, mais la performance du système peut être compromise.

Ces lignes directrices approxent les différences entre les priorités.

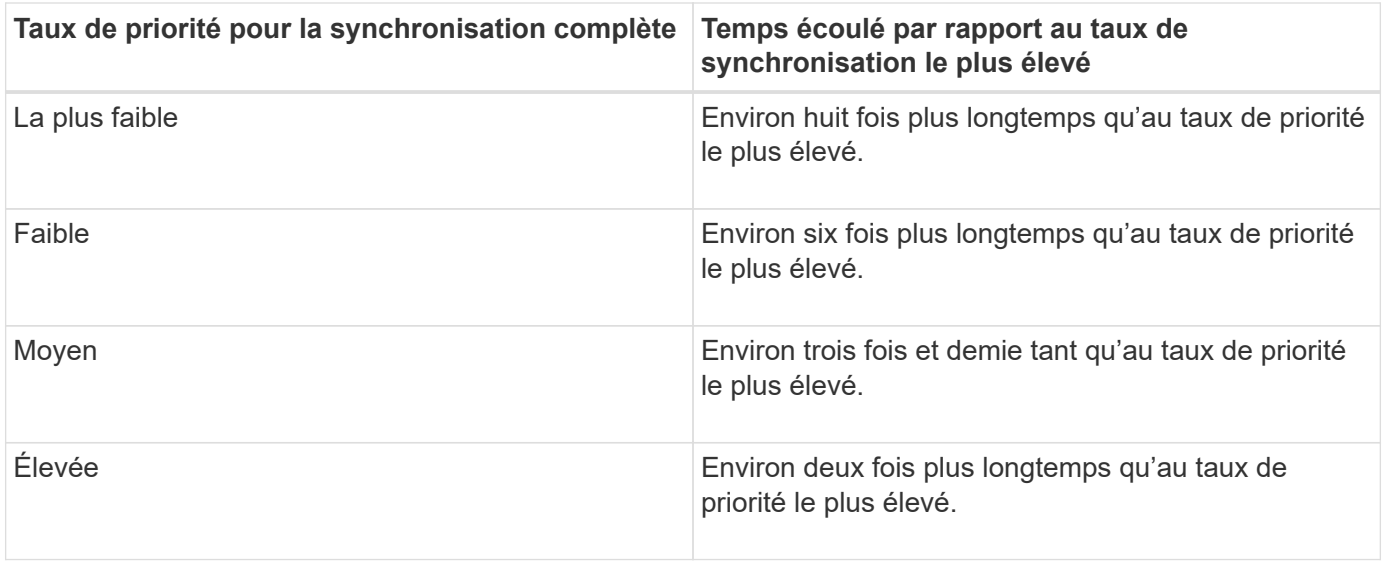

La taille des volumes et les charges des E/S hôte ont un impact sur les comparaisons de temps de synchronisation.

# **Pourquoi est-il recommandé d'utiliser une stratégie de synchronisation manuelle ?**

La resynchronisation manuelle est recommandée car elle vous permet de gérer le processus de resynchronisation de manière à fournir la meilleure possibilité de récupérer des données.

Si vous utilisez une règle de resynchronisation automatique et que des problèmes de communication intermittents se produisent pendant la resynchronisation, les données du volume secondaire peuvent être temporairement corrompues. Une fois la resynchronisation terminée, les données sont corrigées.

### **Informations sur le copyright**

Copyright © 2024 NetApp, Inc. Tous droits réservés. Imprimé aux États-Unis. Aucune partie de ce document protégé par copyright ne peut être reproduite sous quelque forme que ce soit ou selon quelque méthode que ce soit (graphique, électronique ou mécanique, notamment par photocopie, enregistrement ou stockage dans un système de récupération électronique) sans l'autorisation écrite préalable du détenteur du droit de copyright.

Les logiciels dérivés des éléments NetApp protégés par copyright sont soumis à la licence et à l'avis de nonresponsabilité suivants :

CE LOGICIEL EST FOURNI PAR NETAPP « EN L'ÉTAT » ET SANS GARANTIES EXPRESSES OU TACITES, Y COMPRIS LES GARANTIES TACITES DE QUALITÉ MARCHANDE ET D'ADÉQUATION À UN USAGE PARTICULIER, QUI SONT EXCLUES PAR LES PRÉSENTES. EN AUCUN CAS NETAPP NE SERA TENU POUR RESPONSABLE DE DOMMAGES DIRECTS, INDIRECTS, ACCESSOIRES, PARTICULIERS OU EXEMPLAIRES (Y COMPRIS L'ACHAT DE BIENS ET DE SERVICES DE SUBSTITUTION, LA PERTE DE JOUISSANCE, DE DONNÉES OU DE PROFITS, OU L'INTERRUPTION D'ACTIVITÉ), QUELLES QU'EN SOIENT LA CAUSE ET LA DOCTRINE DE RESPONSABILITÉ, QU'IL S'AGISSE DE RESPONSABILITÉ CONTRACTUELLE, STRICTE OU DÉLICTUELLE (Y COMPRIS LA NÉGLIGENCE OU AUTRE) DÉCOULANT DE L'UTILISATION DE CE LOGICIEL, MÊME SI LA SOCIÉTÉ A ÉTÉ INFORMÉE DE LA POSSIBILITÉ DE TELS DOMMAGES.

NetApp se réserve le droit de modifier les produits décrits dans le présent document à tout moment et sans préavis. NetApp décline toute responsabilité découlant de l'utilisation des produits décrits dans le présent document, sauf accord explicite écrit de NetApp. L'utilisation ou l'achat de ce produit ne concède pas de licence dans le cadre de droits de brevet, de droits de marque commerciale ou de tout autre droit de propriété intellectuelle de NetApp.

Le produit décrit dans ce manuel peut être protégé par un ou plusieurs brevets américains, étrangers ou par une demande en attente.

LÉGENDE DE RESTRICTION DES DROITS : L'utilisation, la duplication ou la divulgation par le gouvernement sont sujettes aux restrictions énoncées dans le sous-paragraphe (b)(3) de la clause Rights in Technical Data-Noncommercial Items du DFARS 252.227-7013 (février 2014) et du FAR 52.227-19 (décembre 2007).

Les données contenues dans les présentes se rapportent à un produit et/ou service commercial (tel que défini par la clause FAR 2.101). Il s'agit de données propriétaires de NetApp, Inc. Toutes les données techniques et tous les logiciels fournis par NetApp en vertu du présent Accord sont à caractère commercial et ont été exclusivement développés à l'aide de fonds privés. Le gouvernement des États-Unis dispose d'une licence limitée irrévocable, non exclusive, non cessible, non transférable et mondiale. Cette licence lui permet d'utiliser uniquement les données relatives au contrat du gouvernement des États-Unis d'après lequel les données lui ont été fournies ou celles qui sont nécessaires à son exécution. Sauf dispositions contraires énoncées dans les présentes, l'utilisation, la divulgation, la reproduction, la modification, l'exécution, l'affichage des données sont interdits sans avoir obtenu le consentement écrit préalable de NetApp, Inc. Les droits de licences du Département de la Défense du gouvernement des États-Unis se limitent aux droits identifiés par la clause 252.227-7015(b) du DFARS (février 2014).

### **Informations sur les marques commerciales**

NETAPP, le logo NETAPP et les marques citées sur le site<http://www.netapp.com/TM>sont des marques déposées ou des marques commerciales de NetApp, Inc. Les autres noms de marques et de produits sont des marques commerciales de leurs propriétaires respectifs.